# **brother**

# MFC-440CN MFC-660CN

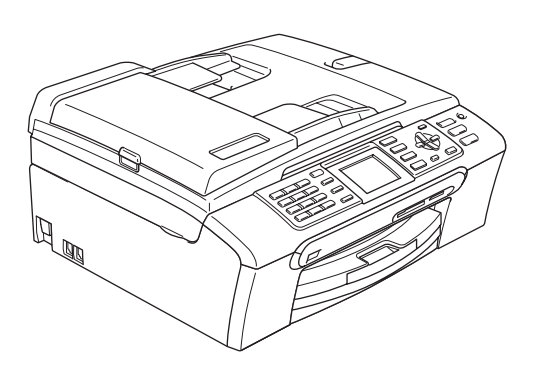

Vor der Verwendung muss das Gerät richtig eingerichtet und die Software installiert werden. Bitte lesen Sie diese Installationsanleitung und führen Sie die folgenden Schritte wie beschrieben aus, um das Gerät, die Software und die Treiber richtig zu installieren.

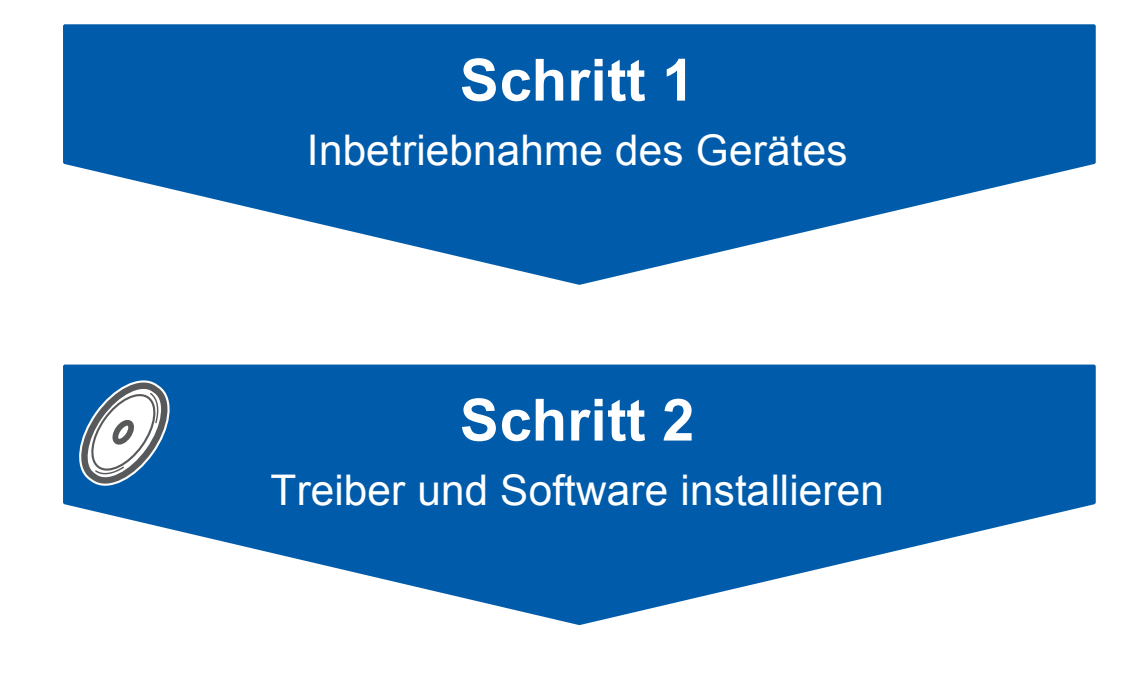

# **Installation abgeschlossen!**

Bewahren Sie die Installationsanleitung, das Benutzerhandbuch und die mitgelieferte CD-ROM griffbereit auf, damit Sie jederzeit schnell alle Informationen und Dokumentationen nutzen können.

# **<sup>1</sup> Verwendete Symbole**

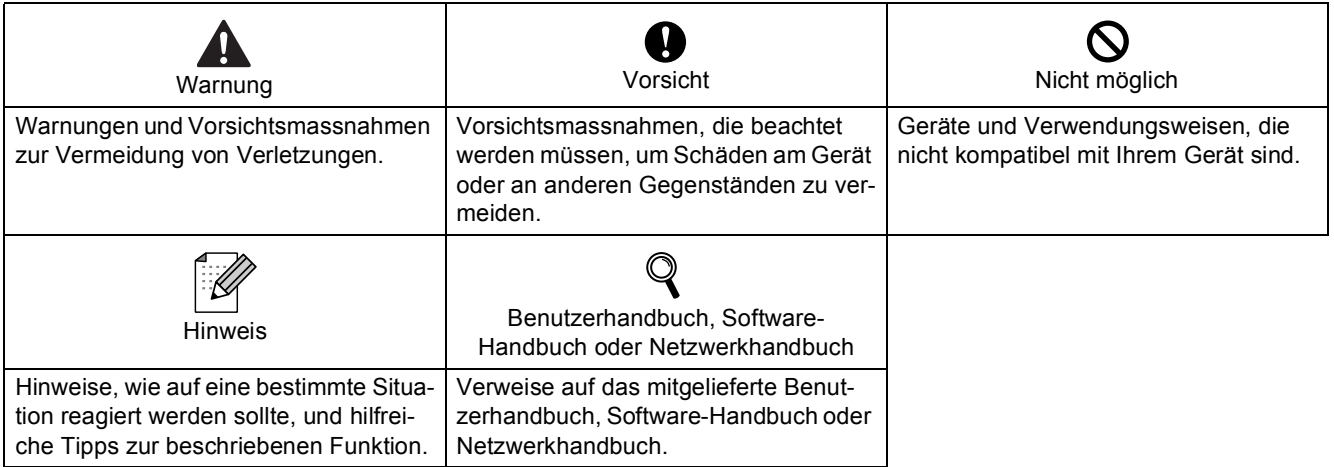

# **Allgemeines**

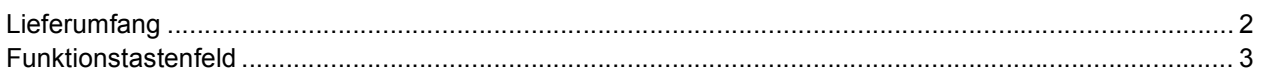

# Schritt 1 - Inbetriebnahme des Gerätes

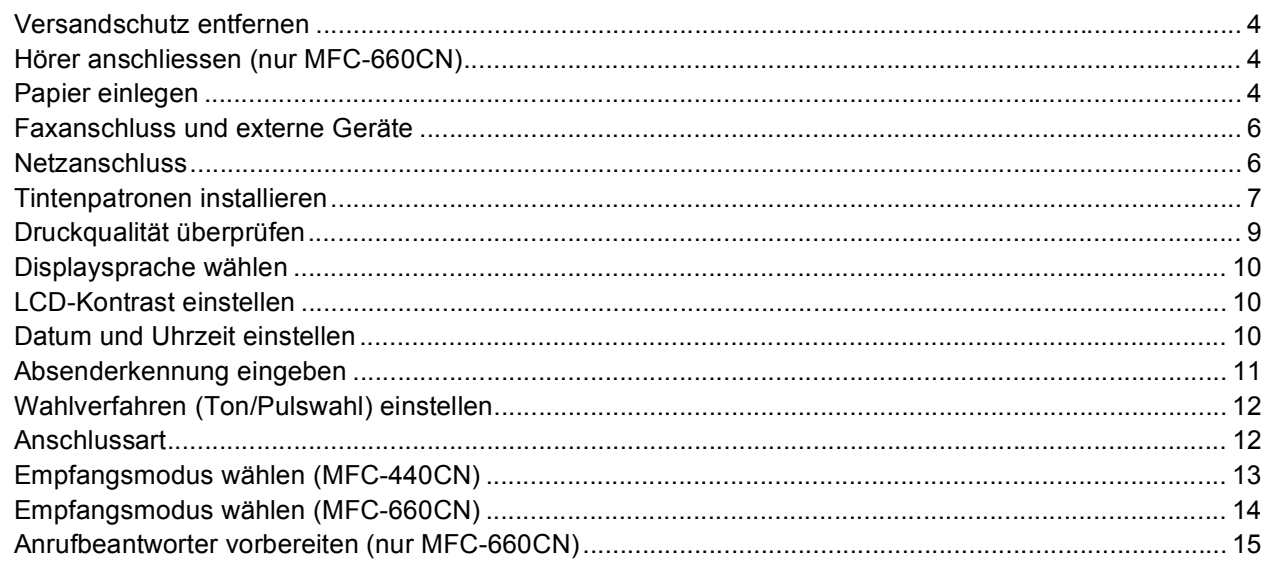

# **Schritt 2-Treiber und Software installieren**

## **Windows**<sup>®</sup>

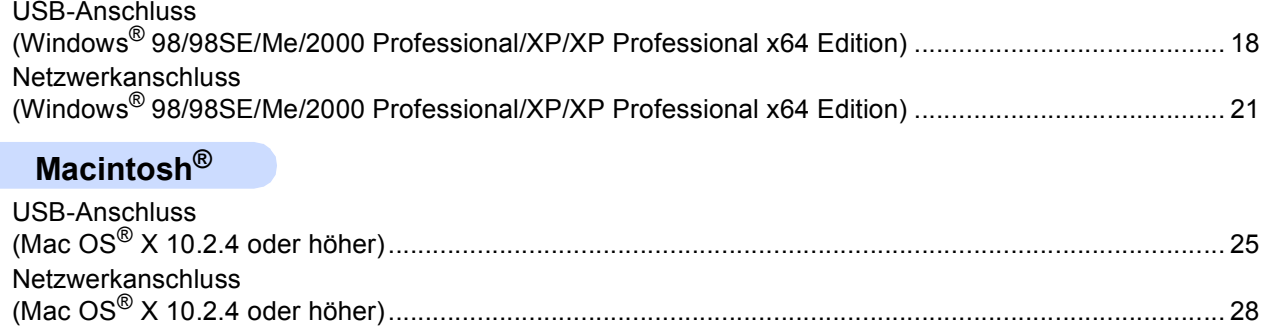

## Für Netzwerkbenutzer

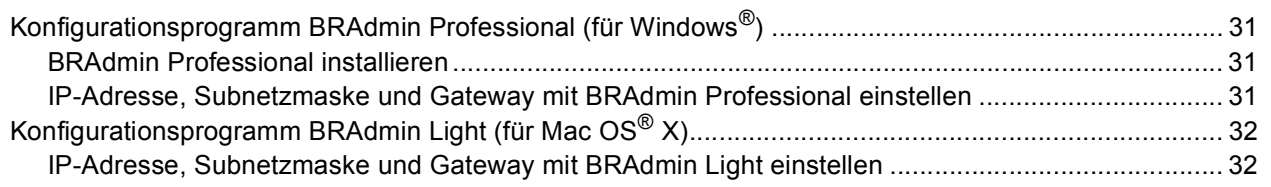

# Verbrauchsmaterialien

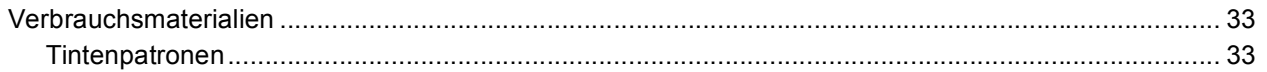

# **Allgemeines**

<span id="page-3-1"></span><span id="page-3-0"></span>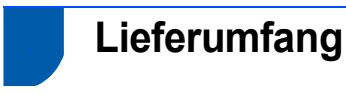

Der Lieferumfang kann in den verschiedenen Ländern unterschiedlich sein.

Bewahren Sie alle Verpackungsmaterialien auf, damit Sie das Gerät später für einen Transport wieder sicher verpacken können.

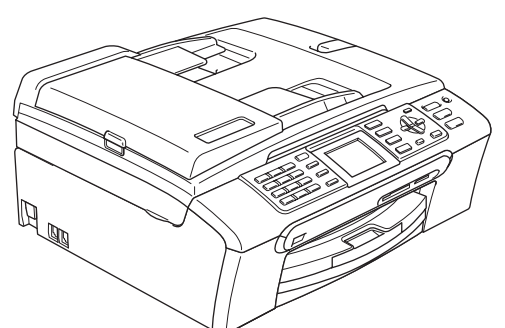

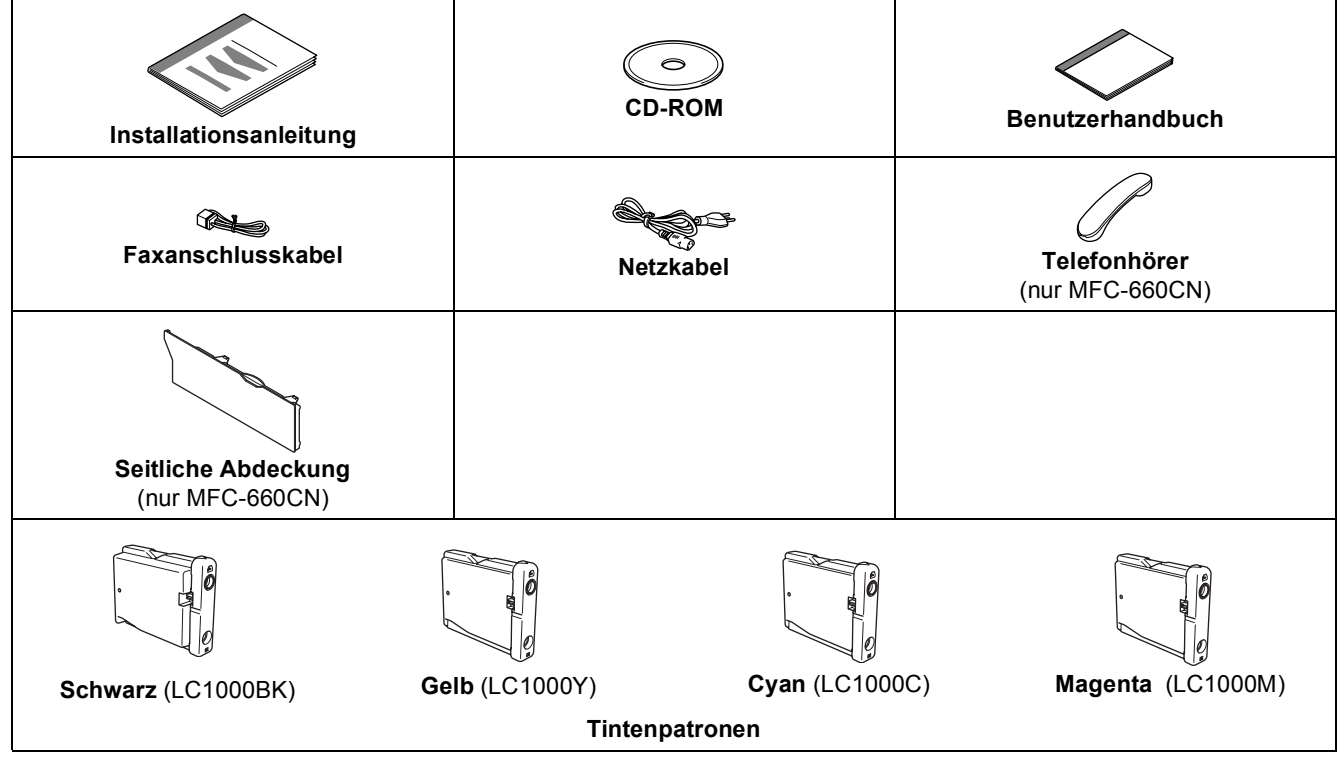

Das Datenkabel ist kein standardmässiges Zubehör. Bitte kaufen Sie ein geeignetes USB 2.0-Kabel oder Netzwerkkabel.

#### **USB-Kabel**

- Benutzen Sie nur ein USB 2.0-Kabel, das nicht länger als zwei Meter ist.
- Das Gerät hat einen USB-Anschluss, der mit der USB 2.0-Spezifikation kompatibel ist.
- Schliessen Sie das Datenkabel noch NICHT an.
	- Das Datenkabel wird erst während der Software-Installation angeschlossen.

#### **Netzwerkkabel**

 Verwenden Sie ein Netzwerkkabel für ein 10/100BASE-TX Fast Ethernet-Netzwerk (Straight-through Kategorie 5 (oder höher), twisted pair).

## <span id="page-4-0"></span>**<sup>2</sup> Funktionstastenfeld**

#### MFC-440CN:

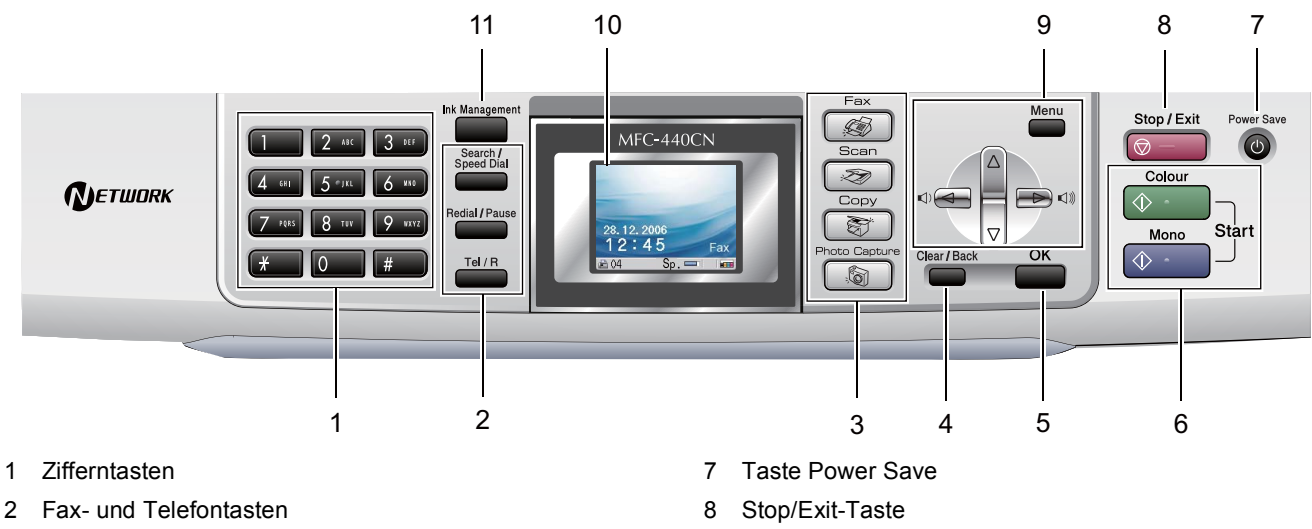

9 Menü-Tasten 10 LC-Display

11 Taste Ink Management

- 3 Betriebsarten-Tasten
- 4 Clear/Back-Taste
- 5 OK-Taste
- 6 Start-Tasten

#### MFC-660CN:

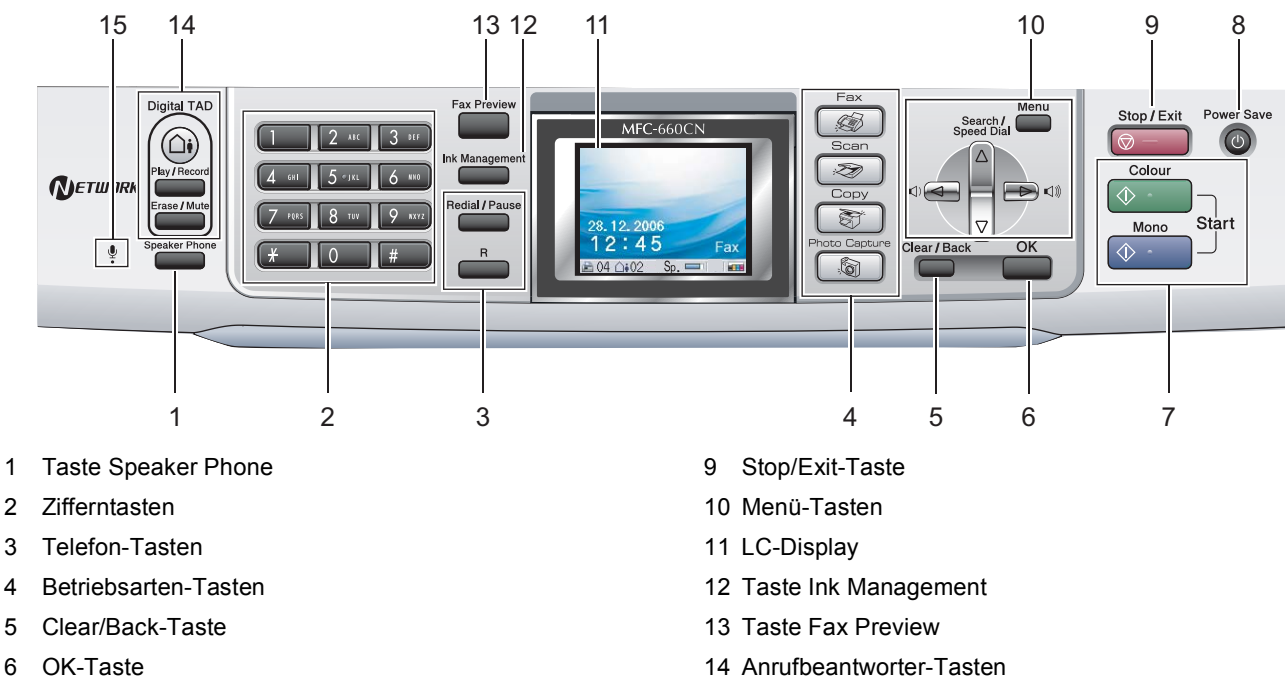

7 Start-Tasten

 $\mathbb{Q}$ 

8 Taste Power Save

*Weitere Informationen erhalten Sie unter "Tastenübersicht" in Kapitel 1 des Benutzerhandbuches.*

15 Mikrofon

■ Die Abbildungen in dieser Installationsanleitung zeigen das MFC-440CN.

# <span id="page-5-0"></span>**Inbetriebnahme des Gerätes Schritt 1**

## <span id="page-5-4"></span><span id="page-5-3"></span><span id="page-5-2"></span><span id="page-5-1"></span> **3 Papier einlegen 1 Versandschutz entfernen** 1 Entfernen Sie das Klebeband und ziehen Sie *Sie können bis zu 100 Blatt Normalpapier*   $\mathbb Q$ die Folie vom Vorlagenglas ab. *(80 g/m2) einlegen.* 2 Nehmen Sie den Schaumstoff-Beutel, der die *Ausführliche Informationen dazu finden Sie*  Tintenpatronen enthält, von der Papierzufuhr*unter "Verwendbare Papiersorten und Druck-*Abdeckung ab. *medien" in Kapitel 2 des Benutzerhandbuches.* **Nicht möglich** <sup>1</sup> Ziehen Sie die Papierkassette vollständig aus **Schliessen Sie NICHT das Datenkabel an. Es**  dem Gerät heraus und klappen Sie die Abde**wird erst bei der Software-Installation ange**ckung auf (1). **schlossen. 2 Hörer anschliessen**  1 **(nur MFC-660CN)** Schliessen Sie das Spiralkabel wie unten gezeigt am Hörer an. 2 Stellen Sie die seitlichen Papierführungen (1) und die Papierlängen-Führung (2) entsprechend der Papiergrösse ein. Halten Sie dazu den Hebel der jeweiligen Papierführung ge-

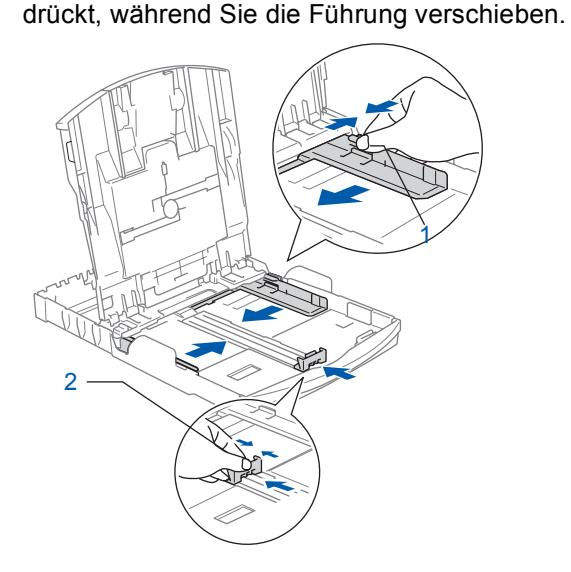

# **Inbetriebnahme des Gerätes**

- 
- **3** Fächern Sie das Papier gut auf, um Papierstaus und Fehler beim Einzug zu vermeiden.

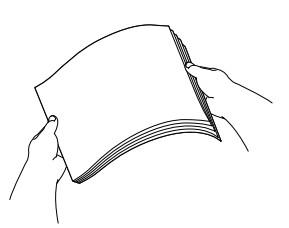

4 Legen Sie das Papier vorsichtig mit der Oberkante zuerst und mit der zu bedruckenden Seite nach unten ein.

Achten Sie darauf, dass das Papier flach in der Kassette liegt.

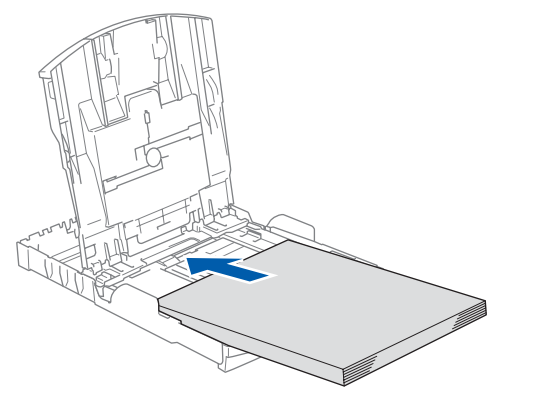

**5** Schieben Sie vorsichtig mit beiden Händen die seitlichen Papierführungen bis an die Papierkanten.

> Vergewissern Sie sich, dass die Papierführungen die Papierkanten leicht berühren.

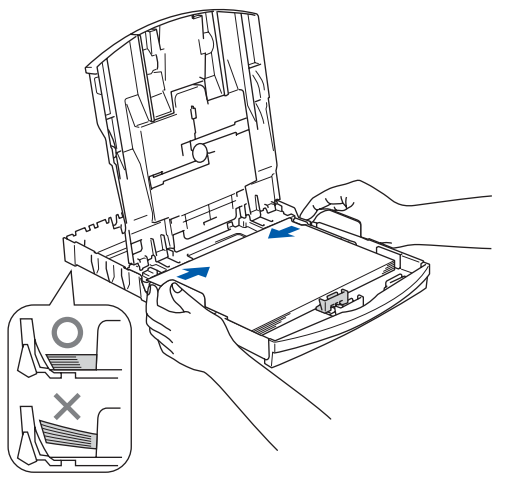

#### **Hinweis**

*Schieben Sie das Papier nicht zu weit vor, weil es sich sonst am hinteren Ende der Zufuhr anhebt und dadurch Probleme beim Einzug entstehen können.*

6 Schliessen Sie die Abdeckung der Papierkassette.

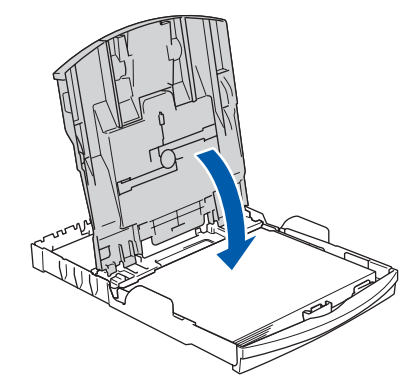

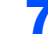

**7** Schieben Sie die Papierkassette langsam wieder vollständig in das Gerät.

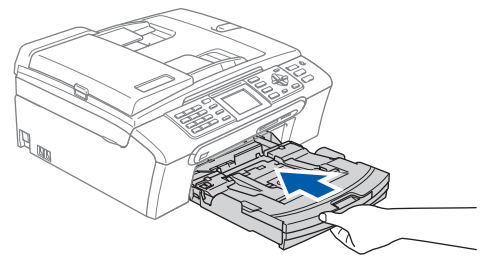

8 Halten Sie die Papierkassette fest und ziehen Sie die Papierablage (1) heraus, bis sie hörbar einrastet. Klappen Sie die Papierstütze aus  $(Q)$ ).

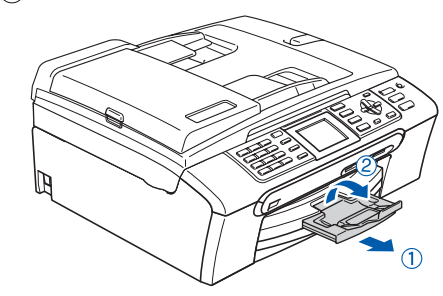

#### **Hinweis**

*Verwenden Sie die Papierstütze nicht für Überformate (Legal-Papier).*

## **Hinweis**

*Auf der Abdeckung der Papierkassette befindet sich eine Fotopapier-Zufuhr, die Sie zum Einziehen der kleinen Papierformate (10 x 15 cm und Photo L) verwenden können.*

*Weitere Informationen dazu finden Sie unter "Fotopapier einlegen" in Kapitel 2 des Benutzerhandbuches.*

# **Inbetriebnahme des Gerätes Schritt 1**

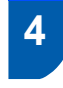

#### <span id="page-7-0"></span>**Faxanschluss und externe Geräte**

1 Schliessen Sie das Faxanschlusskabel an die mit **LINE** beschriftete Buchse des Gerätes und an die Telefonsteckdose an.

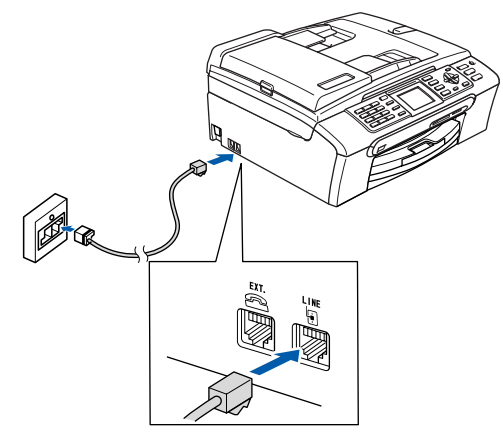

#### **Nicht möglich**

**Schliessen Sie NICHT das Datenkabel an. Es wird erst bei der Software-Installation angeschlossen.**

## **Hinweis**

*Wenn Sie an derselben Leitung auch ein externes Telefon verwenden möchten, schliessen Sie es wie unten gezeigt an.*

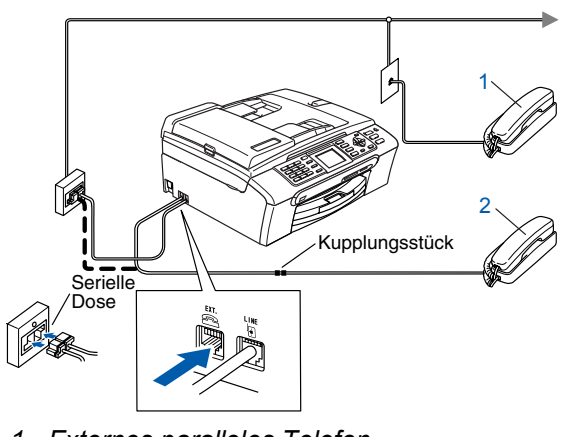

- *1 Externes paralleles Telefon*
- *2 Externes Telefon*

## **Hinweis**

*Wenn Sie an derselben Leitung auch einen externen Anrufbeantworter verwenden möchten, schliessen Sie diesen wie unten gezeigt an.*

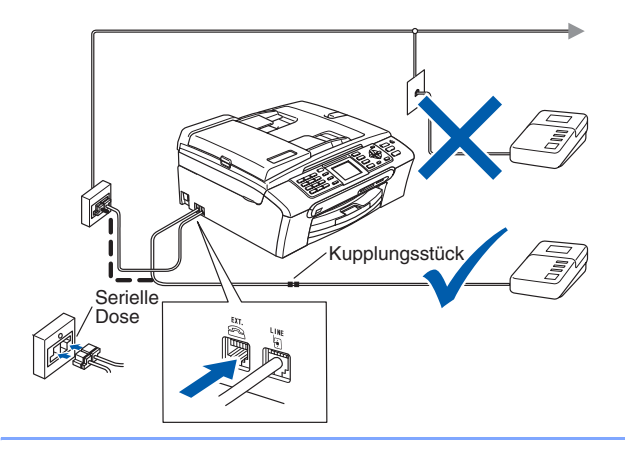

*Zur Verwendung eines externen Anrufbeantworters stellen Sie am MFC-440CN den Empfangsmodus TAD:Anrufbeantw. und am MFC-660CN Manuell ein. Siehe dazu "Externen Anrufbeantworter anschliessen" in Kapitel 7 des Benutzerhandbuches.*

<span id="page-7-1"></span>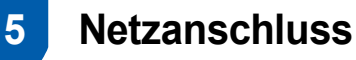

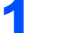

1 Schliessen Sie das Netzkabel an.

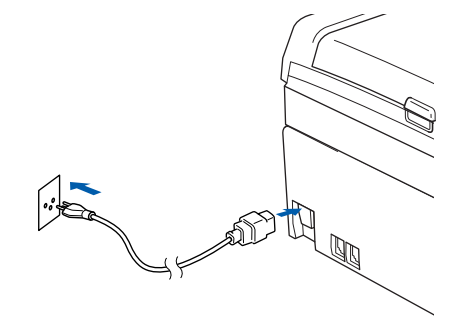

#### **Warnung**

- Das Gerät muss an eine geerdete, jederzeit leicht zugängliche Netzsteckdose angeschlossen werden, damit es im Notfall schnell vom Netz getrennt werden kann.
- Das Gerät wird über den Netzanschluss geerdet. Deshalb sollten Sie zum Schutz vor Spannungsspitzen über die Telefonleitung zuerst die Stromversorgung und dann den Faxanschluss herstellen. Aus demselben Grund sollten Sie vor dem Verstellen oder dem Transportieren des Gerätes stets zuerst den Faxanschluss lösen, bevor Sie den Netzstecker ziehen.

# **Inbetriebnahme des Gerätes**

# <span id="page-8-0"></span> **6 Tintenpatronen installieren**

#### **Warnung**

Falls Tinte in Ihre Augen gelangt, waschen Sie sie sofort mit Wasser aus und suchen Sie wenn nötig einen Arzt auf.

1 Vergewissern Sie sich, dass das Gerät mit Strom versorgt ist. Das LC-Display zeigt:

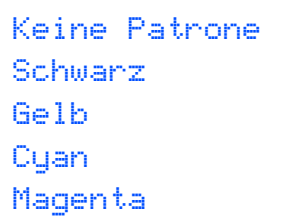

2 Öffnen Sie die Tintenpatronen-Abdeckung (1).

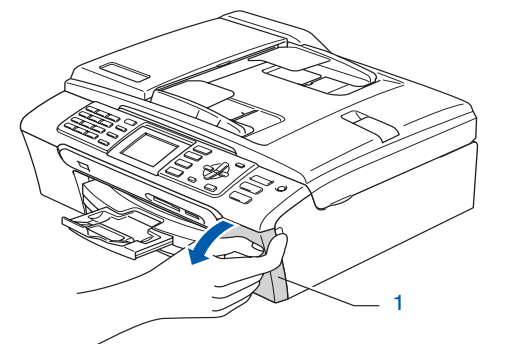

3 Klappen Sie alle Befestigungshebel herunter und entfernen Sie den gelben Transportschutz (1).

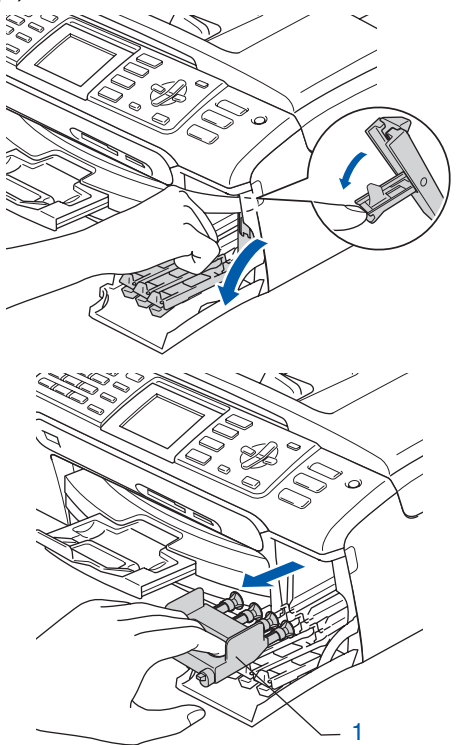

**Hinweis**

*Werfen Sie den gelben Transportschutz nicht weg. Sie benötigen ihn, falls Sie das Gerät transportieren müssen.*

4 Nehmen Sie die Tintenpatrone aus der Verpackung.

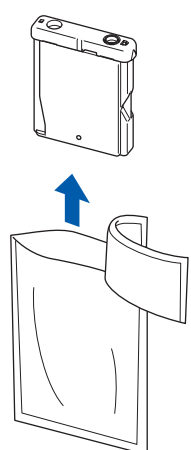

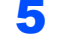

5 Entfernen Sie vorsichtig den gelben Verschluss der Tintenpatrone (1).

1

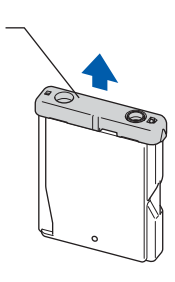

**Nicht möglich Berühren Sie nicht den in der Abbildung unten gezeigten Bereich.**

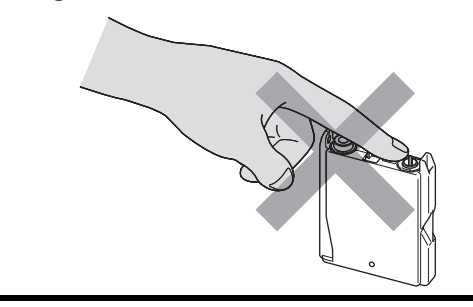

#### **Hinweis**

*Auch wenn sich beim Öffnen des Beutels der gelbe Verschluss der Tintenpatrone gelöst hat, ist die Patrone nicht beschädigt.*

#### **Inbetriebnahme des Gerätes Schritt 1**

6 Setzen Sie jede Patrone entsprechend der Pfeilrichtung auf dem Aufkleber ein. Achten Sie darauf, dass die Farben von Befestigungshebel (1) und Patrone (2) übereinstimmen, wie in der Abbildung unten gezeigt.

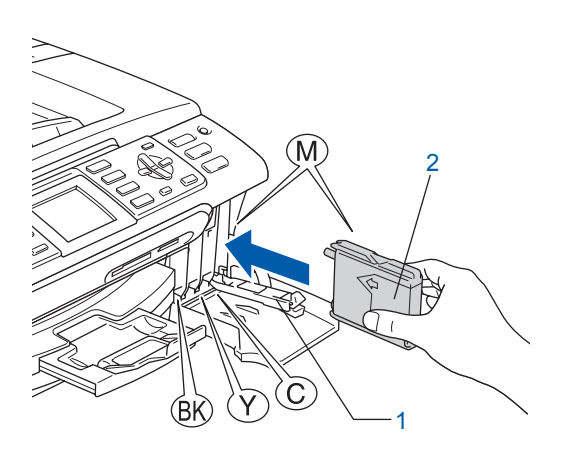

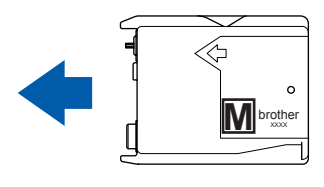

7 Klappen Sie die Befestigungshebel wieder hoch und drücken Sie jeden Hebel vorsichtig fest, bis er hörbar einrastet. Schliessen Sie dann die Tintenpatronen-Abdeckung.

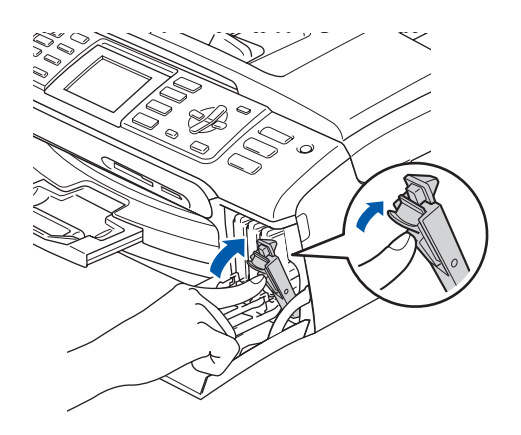

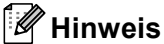

*Wenn nach der Installation von Tintenpatronen im LC-Display die Meldung erscheint, dass eine Tintenpatrone eingesetzt werden soll, überprüfen Sie, ob alle Patronen richtig eingesetzt sind.*

Das Gerät beginnt nun, das Tintenleitungssystem für den erstmaligen Betrieb vorzubereiten. Dies ist nur bei der Erstinstallation notwendig. Der Vorgang dauert ca. vier Minuten. Das LC-Display zeigt:

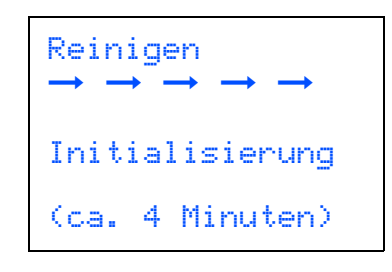

#### **Vorsicht**

- **Nehmen Sie die Tintenpatronen nur heraus, wenn sie gewechselt werden müssen. Andernfalls kann sich die Tintenmenge verringern und das Gerät kann den Tintenvorrat nicht mehr richtig erkennen.**
- **Schütteln Sie die Tintenpatronen nicht. Falls Tinte auf Haut oder Kleidung gelangt, waschen Sie diese sofort mit Seife oder einem Waschmittel ab.**
- **Die Tintenpatronen sollten nicht mehrmals herausgenommen und wieder eingesetzt werden. Dadurch könnte Tinte auslaufen.**
- **Falls sich die Farben vermischt haben, weil Sie eine Patrone an der falschen Position eingesetzt haben, müssen Sie den Druckkopf mehrmals reinigen, nachdem Sie die Patronen richtig eingesetzt haben. Lesen Sie dazu** *"Druckkopf reinigen" in Anhang B des Benutzerhandbuches***.**
- **Setzen Sie eine neue Patrone direkt nach dem Öffnen in das Gerät ein und verbrauchen Sie sie innerhalb von 6 Monaten. Für ungeöffnete Patronen beachten Sie bitte das Mindesthaltbarkeitsdatum.**
- **Nehmen Sie Tintenpatronen nicht auseinander und nehmen Sie keine Veränderungen an ihnen vor. Dadurch könnte Tinte auslaufen.**
- **Versuchen Sie nicht, leere Tintenpatronen wieder aufzufüllen und verwenden Sie keine wieder aufgefüllten Tintenpatronen. Verwenden Sie nur original Brother Tintenpatronen. Die Verwendung von Verbrauchsmaterial, das nicht den Spezifikationen von Brother entspricht und/oder nicht von gleicher Qualität und Eignung wie das von Brother gelieferte oder freigegebene ist, kann zu Schäden am Gerät und zum Verlust von Gewährleistungsansprüchen führen.**

# <span id="page-10-1"></span>**Inbetriebnahme des Gerätes**

<span id="page-10-0"></span>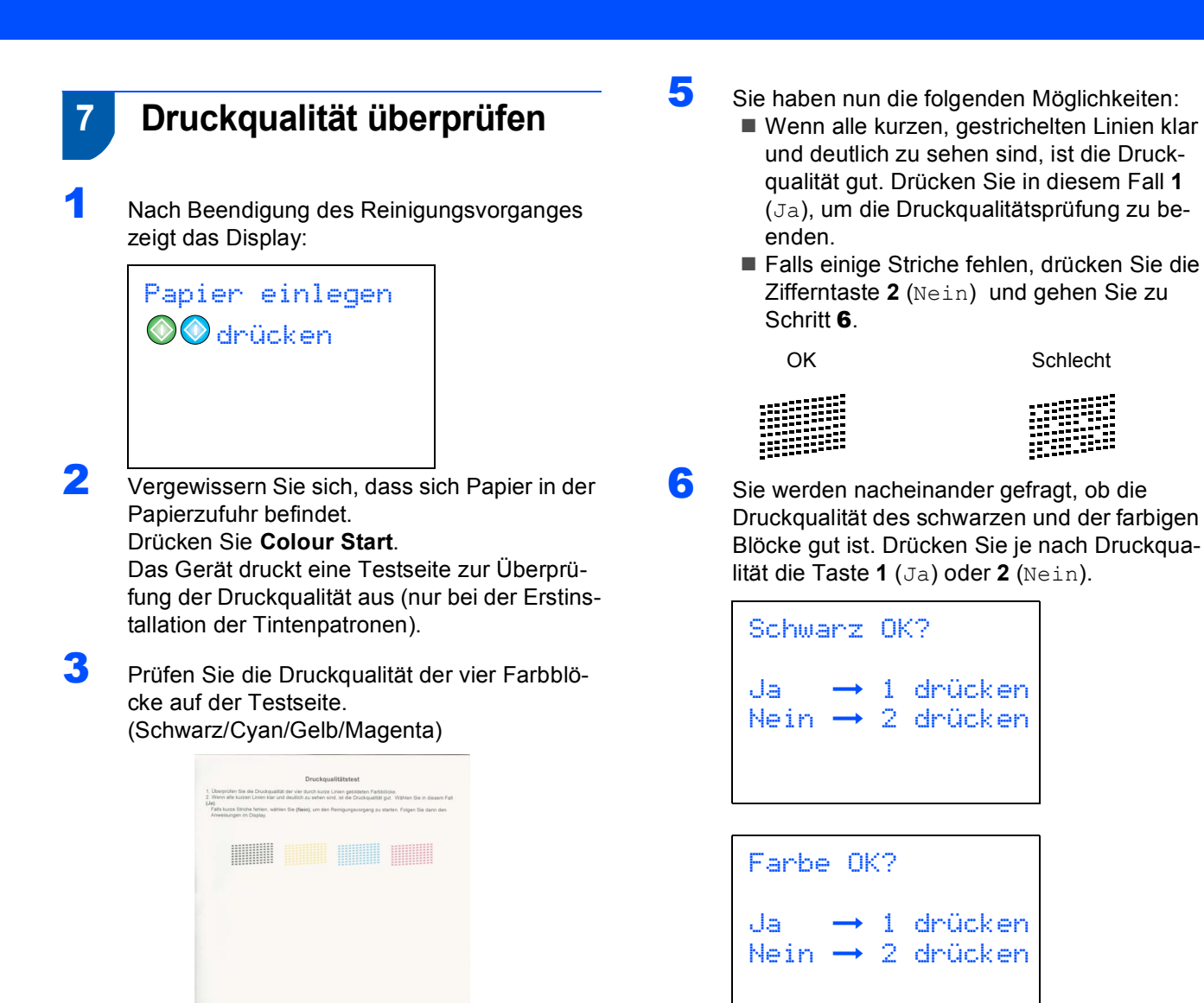

Nachdem Sie **1** (Ja) oder **2** (Nein) für Schwarz und die Farben gewählt haben, zeigt das Display:

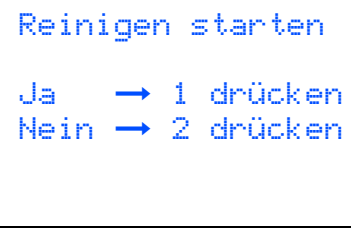

- 7 Drücken Sie **1** (Ja), um den Reinigungsvorgang zu starten.
- 8 Nachdem der Reinigungsvorgang abgeschlossen ist, drücken Sie **Colour Start**. Das Gerät druckt nochmals die Testseite aus. Gehen Sie wieder wie ab [Schritt](#page-10-2) 3 beschrieben vor.

<span id="page-10-2"></span>**Nicht möglich**

**Berühren Sie den Ausdruck nicht unmittelbar nach dem Druckvorgang. Warten Sie, bis die Tinte ganz getrocknet ist, um Tintenflecken auf der Haut zu vermeiden.**

4 Das LC-Display zeigt:

Qualität OK?  $Ja \rightarrow 1$  drücken Nein  $\rightarrow$  2 drücken

# <span id="page-11-0"></span> **8 Displaysprache wählen**

Sie können wählen, in welcher Sprache die Displayanzeigen erscheinen sollen.

- 1 Drücken Sie **Menu**.
- 2 Drücken Sie ▲ oder ▼, um Inbetriebnahme zu wählen. Drücken Sie **OK**.
- Drücken Sie  $\triangle$  oder  $\nabla$ , um Displaysprache zu wählen. Drücken Sie **OK**.
- 4 Drücken Sie ▲ oder ▼, um die gewünschte Sprache zu wählen. Drücken Sie **OK**.
- 5 Drücken Sie **Stop/Exit**.

# <span id="page-11-1"></span> **9 LCD-Kontrast einstellen**

Durch die Veränderung des Kontrastes können die Anzeigen im Display klarer und mit schärferen Konturen dargestellt werden. Wenn Sie die Anzeigen im LC-Display nicht gut lesen können, sollten Sie die Kontrasteinstellungen ändern.

- 1 Drücken Sie **Menu**.
- 2 Drücken Sie ▲ oder ▼, um Geräteeinstell zu wählen. Drücken Sie **OK**.
- $3$  Drücken Sie  $\triangle$  oder  $\nabla$ , um LCD-Einstell zu wählen. Drücken Sie **OK**.
- 4 Drücken Sie ▲ oder ▼, um LCD-Kontrast zu wählen. Drücken Sie **OK**.
- 5 Drücken Sie **a** oder **b**, um Hell, Normal oder Dunkel zu wählen. Drücken Sie **OK**.
- 6 Drücken Sie **Stop/Exit**.

#### **Hinweis**

*Sie können den Winkel des LC-Displays verstellen, indem Sie es anheben.*

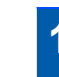

## <span id="page-11-2"></span> **10 Datum und Uhrzeit einstellen**

Datum und Uhrzeit werden im Display angezeigt und - sofern die Absenderkennung programmiert ist - auf jedes versendete Fax gedruckt.

- 1 Drücken Sie **Menu**.
- 2 Drücken Sie Adder  $\nabla$ , um Inbetriebnahme zu wählen. Drücken Sie **OK**.
- $3$  Drücken Sie A oder  $\nabla$ , um Datum/Uhrzeit zu wählen. Drücken Sie **OK**.
- 4 Geben Sie mit den Zifferntasten die Jahreszahl zweistellig ein und drücken Sie **OK**.

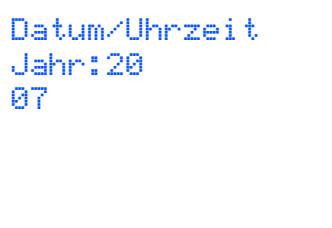

(Zum Beispiel: **0 7** für 2007)

5 Geben Sie den Monat zweistellig ein und drücken Sie **OK**.

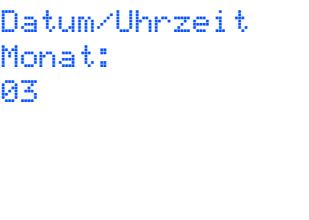

(Zum Beispiel: **0 3** für März)

6 Geben Sie den Tag zweistellig ein und drücken Sie **OK**.

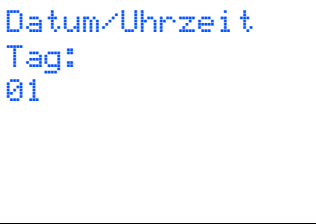

(Zum Beispiel: **0 1** für den ersten Tag des Monats)

# **Inbetriebnahme des Gerätes**

7 Geben Sie die Uhrzeit im 24-Stunden-Format ein und drücken Sie **OK**.

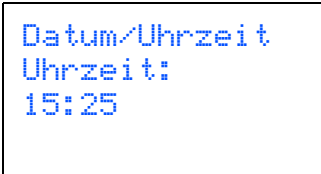

(Zum Beispiel: **15**, **25** für 15:25)

- 8 Drücken Sie **Stop/Exit**.
- *Sie können überprüfen, ob Datum und Uhrzeit richtig eingestellt sind, indem Sie die Ge*räteeinstellungen ausdrucken. (Siehe "Be*richte und Listen ausdrucken" in Kapitel 11 des Benutzerhandbuches.)*

# <span id="page-12-0"></span> **11 Absenderkennung eingeben**

Speichern Sie die Rufnummer des Gerätes und Ihren Namen bzw. Firmennamen, die dann am Anfang jeder gesendeten Seite gedruckt werden.

- <span id="page-12-1"></span>1 Drücken Sie **Menu**.
- 2 Drücken Sie ▲ oder ▼, um Inbetriebnahme zu wählen. Drücken Sie **OK**.
- $3$  Drücken Sie  $\triangle$  oder  $\nabla$ , um Abs.-Kennung zu wählen. Drücken Sie **OK**.
- 4 Geben Sie die Faxnummer des Gerätes mit den Zifferntasten ein (bis zu 20 Stellen) und drücken Sie dann OK. Zur Eingabe von "+" drücken Sie  $\angle$ . Um z.B. die Landesvorwahl für die Schweiz im internationalen Format einzugeben (+41), drücken Sie l, **4**, **1**.

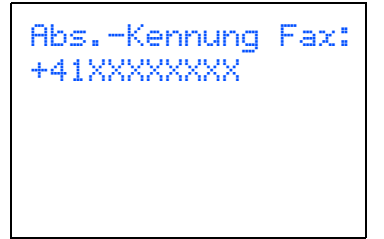

5 Geben Sie mit den Zifferntasten Ihren Namen ein (bis zu 20 Zeichen). Drücken Sie dann **OK**.

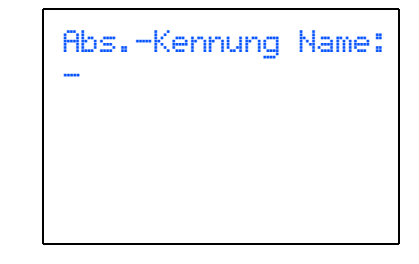

#### **Hinweis**

- *Die folgende Tabelle zeigt, mit welchen Tasten die Buchstaben eingegeben werden können.*
- *Um zweimal hintereinander den gleichen Buchstaben oder zwei auf derselben Taste liegende Buchstaben einzugeben (z.B. "LL" oder "TU"), geben Sie den ersten Buchstaben ein, drücken dann und wählen den nächsten Buchstaben.*
- *Um Zeichen zu löschen, bewegen Sie den Cursor mit der Taste s* oder **p** unter das falsch ge*schriebene Zeichen und drücken Sie dann Clear/Back.*

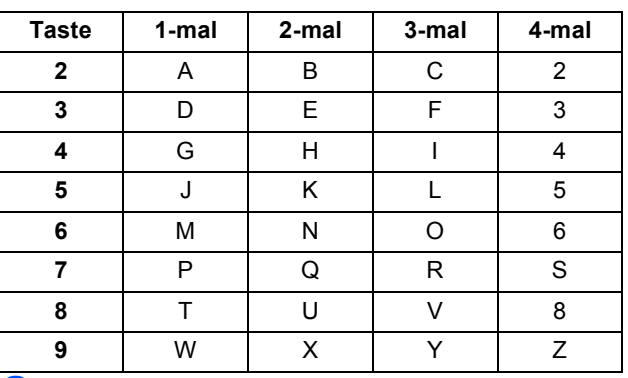

6 Drücken Sie **Stop/Exit**.

#### **Hinweis**

*Im Falle einer Fehleingabe, drücken Sie Stop/Exit, um z[u Schritt](#page-12-1)* 1 *zurückzukehren.*

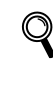

*Weitere Informationen dazu finden Sie unter "Texteingabe im Funktionsmenü" in Anhang C im Benutzerhandbuch.*

<span id="page-13-0"></span>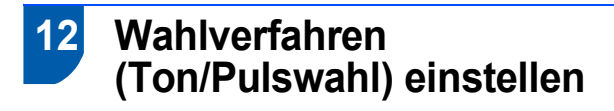

Werkseitig ist das modernere Tonwahlverfahren (MFV) eingestellt. Falls in Ihrem Telefonnetz noch die Pulswahl verwendet wird, müssen Sie hier die entsprechende Einstellung wählen.

- 1 Drücken Sie **Menu**.
- 2 Drücken Sie A oder  $\nabla$ , um Inbetriebnahme zu wählen. Drücken Sie **OK**.
- **3** Drücken Sie  $\triangle$  oder  $\nabla$ , um  $\text{Tor}-\text{/Pulswahl}$ zu wählen. Drücken Sie **OK**.
- 4 Drücken Sie ▲ oder ▼, um Pulswahl (oder Tonwahl) zu wählen. Drücken Sie **OK**.
- 5 Drücken Sie **Stop/Exit**.

<span id="page-13-1"></span>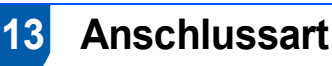

Ihr Gerät ist werkseitig für die Installation an einem Hauptanschluss eingestellt (Normal). Für den Betrieb des Gerätes in einer Nebenstellenanlage oder ISDN-Anlage ändern Sie die Einstellungen entsprechend.

- 1 Drücken Sie **Menu**.
- 2 Drücken Sie Adder  $\nabla$ , um Inbetriebnahme zu wählen. Drücken Sie **OK**.
- 3 Drücken Sie A oder  $\blacktriangledown$ , um Anschlussart zu wählen. Drücken Sie **OK**.
- 4 Drücken Sie ▲ oder ▼, um Nebenstelle, ISDN (oder Normal) zu wählen. Drücken Sie **OK**.
- **5** Drücken Sie Stop/Exit.

#### **Nebenstelle und Weiterverbinden**

Wenn der Nebenstellenbetrieb eingeschaltet ist, kann die Taste**Tel/R** (MFC-440CN) bzw. **R** (MFC-660CN) zur Amtsholung oder zum Weiterverbinden verwendet werden.

## **Hinweis**

*Wenn der Nebenstellenbetrieb eingeschaltet ist und zur Amtsholung die Taste Tel/R (MFC-440CN) bzw. R (MFC-660CN) verwendet wird, können Sie die Amtsholung auch mit den Rufnummern speichern. Dazu drücken Sie beim Speichern der Nummern die Taste Tel/R bzw. R, bevor Sie die erste Ziffer der Rufnummer eingeben. Es erscheint "!"' im Display. Sie brauchen dann zur Amtsholung vor dem Anwählen der gespeicherten Rufnummer nicht mehr die Taste Tel/R bzw. R drücken.*

*(Siehe "Rufnummern speichern" in Kapitel 8 des Benutzerhandbuches.)*

# **Inbetriebnahme des Gerätes**

# <span id="page-14-0"></span> **14 Empfangsmodus wählen (MFC-440CN)**

Es kann zwischen vier verschiedenen Empfangsmodi gewählt werden: Nur Fax, Fax/Tel, Manuell und TAD:Anrufbeantw.

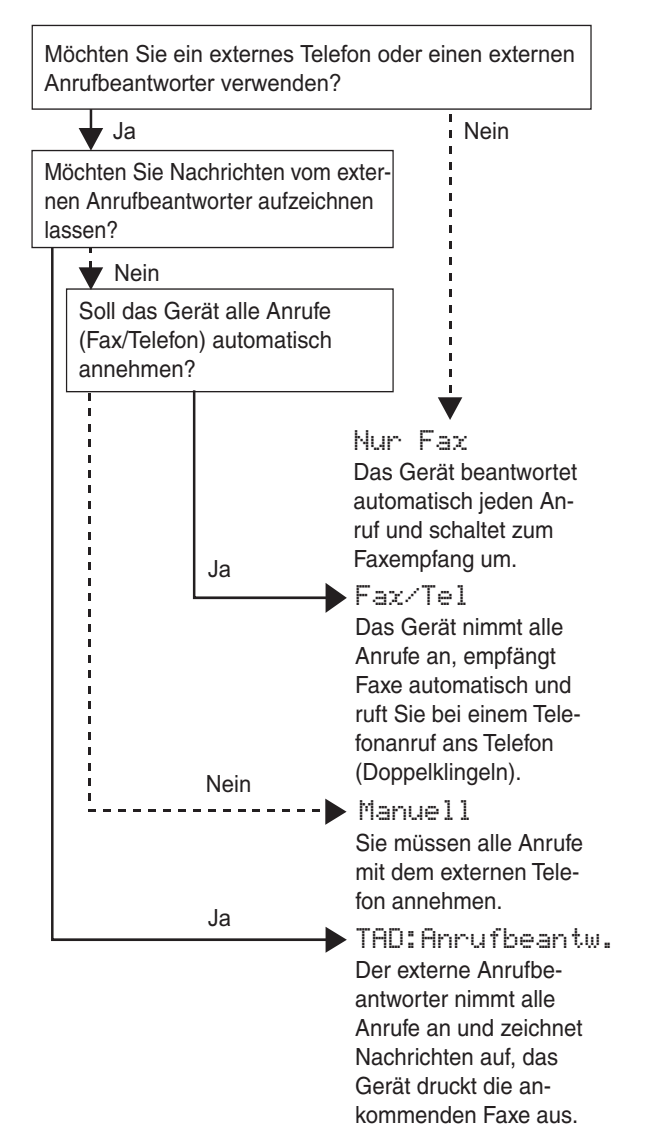

- 1 Drücken Sie **Menu**.
- 2 Drücken Sie ▲ oder ▼, um Inbetriebnahme zu wählen. Drücken Sie **OK**.
- **3** Drücken Sie  $\triangle$  oder  $\nabla$ , um Empfangsmodus zu wählen. Drücken Sie **OK**.
- 4 Drücken Sie **a** oder **b**, um den gewünschten Empfangsmodus zu wählen. Drücken Sie **OK**.
- 5 Drücken Sie **Stop/Exit**.

 $\mathbb Q$ 

*Weitere Informationen dazu finden Sie unter "Empfangsmodi verwenden" in Kapitel 6 des Benutzerhandbuches.*

# **Inbetriebnahme des Gerätes Schritt 1**

<span id="page-15-0"></span>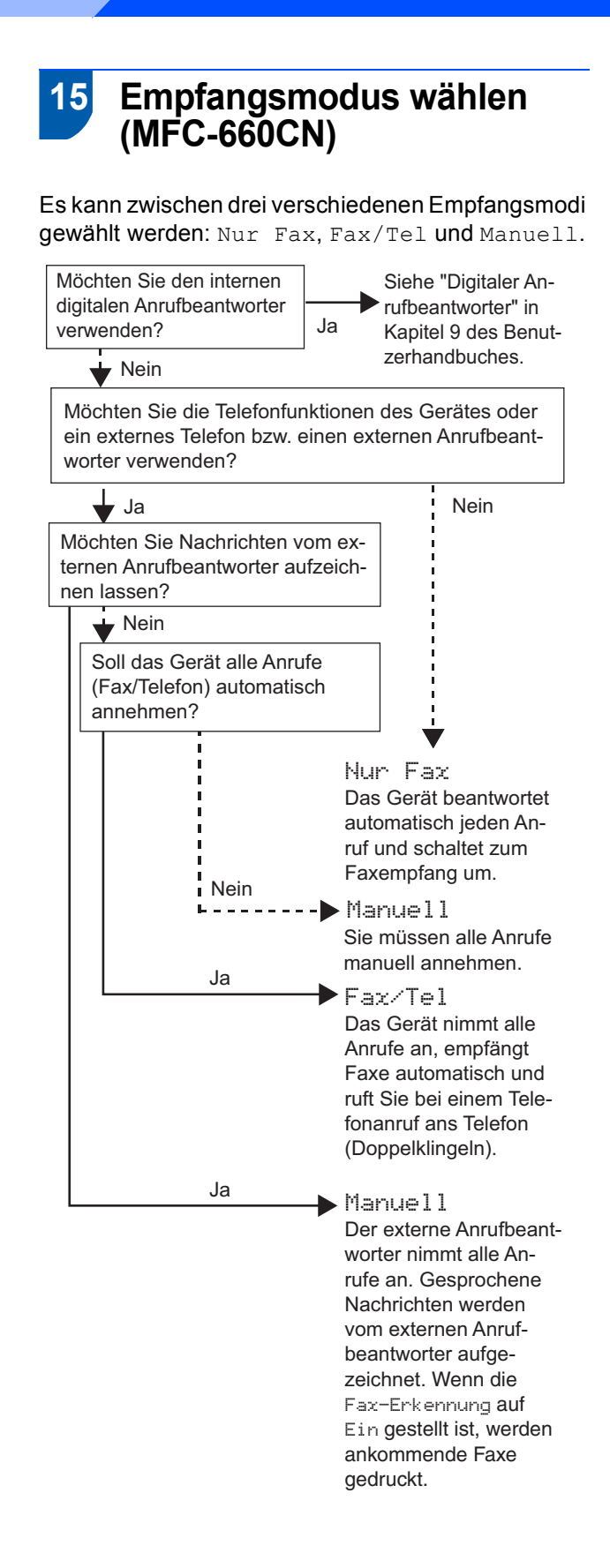

- 1 Drücken Sie **Menu**.
- 2 Drücken Sie Adder  $\nabla$ , um Inbetriebnahme zu wählen. Drücken Sie **OK**.
- **3** Drücken Sie  $\triangle$  oder  $\nabla$ , um Empfangsmodus zu wählen. Drücken Sie **OK**.
- 4 Drücken Sie **a** oder **b**, um den gewünschten Empfangsmodus zu wählen.
- 5 Drücken Sie **OK**.
- 6 Drücken Sie **Stop/Exit**.
- *Weitere Informationen dazu finden Sie unter*   $\mathbb{Q}$ *"Empfangsmodi verwenden" in Kapitel 6 des Benutzerhandbuches.*

#### <span id="page-16-0"></span> **16 Anrufbeantworter vorbereiten (nur MFC-660CN)**

Der Anrufbeantworter kann nur verwendet werden, wenn zuvor eine Ansage aufgenommen wurde.

1 Nehmen Sie eine Ansage für den Anrufbeantworter auf (TAD-Ansage).

 $\mathbb{Q}$ 

*Informationen dazu finden Sie unter "Ansagen" in Kapitel 9 des Benutzerhandbuches.*

2 Schalten Sie den Anrufbeantworter ein. Halten Sie dazu die Taste  $(\bigcirc$ i) so lange gedrückt, bis sie leuchtet:

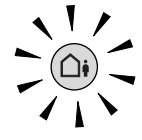

*Das Einschalten des Anrufbeantworters de-* $\mathbb Q$ *aktiviert den aktuell gewählten Empfangsmodus. Der interne digitale Anrufbeantworter nimmt dann alle Anrufe an und zeichnet Nachrichten auf. Faxe werden automatisch empfangen.* 

*Weitere Informationen dazu finden Sie unter "Digitaler Anrufbeantworter" in Kapitel 9 des Benutzerhandbuches.*

#### **Gehen Sie jetzt zu**

*[Mitgelieferte CD-ROM "MFL-Pro Suite"](#page-17-1)* auf der nächsten Seite, um die Treiber zu installieren.

# <span id="page-17-0"></span>**Mitgelieferte CD-ROM "MFL-Pro Suite"**

# <span id="page-17-1"></span>**Mitgelieferte CD-ROM "MFL-Pro Suite"**

## **Windows®**

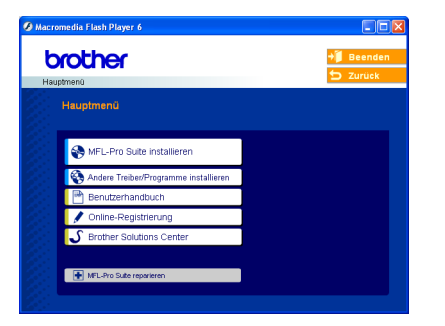

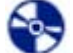

Æ

#### **MFL-Pro Suite installieren**

Zur Installation der MFL-Pro Suite und der Multifunktionstreiber.

#### **Andere Treiber/Programme installieren**

Hier können Sie zusätzliche MFL-Pro Suite Dienstprogramme installieren, die Installation ohne Paper-Port® SE durchführen oder nur den Druckertreiber installieren.

 **Benutzerhandbuch**

Zur Ansicht des Software- und Netzwerkhandbuches im HTML-Format. In diesen Handbüchern sind die Funktionen beschrieben, die nach Anschluss des Gerätes an einen Computer zur Verfügung stehen (z.B. Drucken, Scannen und Netzwerkfunktionen).

#### **Online-Registrierung**

Zur einfachen und schnellen Registrierung des Gerätes auf der Brother Website (Internetzugang erforderlich).

#### **Brother Solutions Center**

Die Brother Solutions Center-Website bietet Ihnen Informationen über Ihr Brother-Gerät, wie FAQs, Benutzerhandbücher, aktuelle Treiber und Tipps zur Verwendung des Gerätes (Internetzugang erforderlich).

#### **H** MFL-Pro Suite reparieren (nur mit USB-An**schluss)**

Zum automatischen Reparieren und Neuinstallieren der MFL-Pro Suite, falls die Installation nicht erfolgreich durchgeführt werden konnte.

## **Hinweis**

*Die MFL-Pro Suite enthält den Drucker- und Scannertreiber, das Brother ControlCenter3, Scan-Soft® PaperPort® SE mit Texterkennung sowie* 

*True-Type®-Schriften. PaperPort® SE mit Texterkennung ist ein Dokumenten-Management-Programm, das Sie zur Ansicht der eingescannten Dokumente und Bilder verwenden können.*

## **Macintosh®**

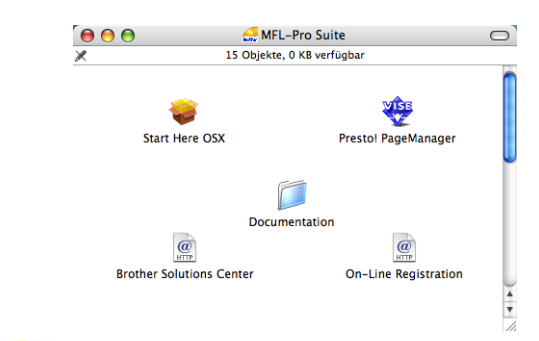

#### **Start Here OSX**

Zur Installation der MFL-Pro Suite, die Drucker- und Scannertreiber sowie das Brother ControlCenter2 für Mac OS® 10.2.4 oder höher enthält.

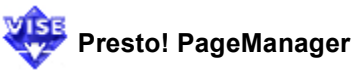

Sie können auch Presto!® PageManager® installieren, mit dem die Scan-to-Text-Funktion des Brother ControlCenter2 verwendet und Fotos sowie Dokumente einfach eingescannt und verwaltet werden können.

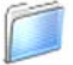

#### **Documentation**

Zur Ansicht des Software- und Netzwerkhandbuches im HTML-Format. In diesen Handbüchern sind die Funktionen beschrieben, die nach Anschluss des Gerätes an einen Computer zur Verfügung stehen (z.B. Drucken, Scannen und Netzwerkfunktionen).

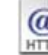

# *C* Brother Solutions Center

Die Brother Solutions Center-Website bietet Ihnen Informationen über Ihr Brother-Gerät, wie FAQs, Benutzerhandbücher, aktuelle Treiber und Tipps zur Verwendung des Gerätes (Internetzugang erforderlich).

## **On-Line Registration**

Zur einfachen und schnellen Registrierung des Gerätes auf der Brother Website (Internetzugang erforderlich).

# <span id="page-18-0"></span>**Treiber und Software installieren Schritt 2**

Folgen Sie der Installationsbeschreibung für das von Ihnen verwendete Betriebssystem und den verwendeten Anschluss. Die aktuellsten Treiber sowie Tipps und Hilfen für eventuell auftretende Probleme finden Sie im Brother Solutions Center, das Sie direkt aus dem Druckertreiber oder über <http://solutions.brother.com> aufrufen können.

#### **Windows®**

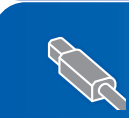

**USB-Anschluss (Windows[® 98/98SE/Me/2000 Professional/XP/XP Professional x64 Edition\)........... 18](#page-19-0)**

**Netzwerk-Anschluss (Windows[® 98/98SE/Me/2000 Professional/XP/XP Professional x64 Edition\)........... 21](#page-22-0)**

## **Macintosh®**

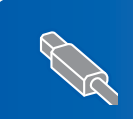

**USB-Anschluss (Mac OS[® X 10.2.4 oder höher\)...................................................................................... 25](#page-26-0)**

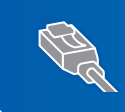

**Netzwerk-Anschluss (Mac OS[® X 10.2.4 oder höher\)...................................................................................... 28](#page-29-0)**

## <span id="page-19-0"></span>**<sup>1</sup> USB-Anschluss**

**(Windows® 98/98SE/Me/2000 Professional/XP/XP Professional x64 Edition)**

#### **Wichtig**

**Vergewissern Sie sich, dass Sie das Gerät wie in Schritt 1** *[Inbetriebnahme des Gerätes](#page-5-1)* **auf [den Seiten 4 bis 15 b](#page-5-1)eschrieben vorbereitet haben.**

## **Hinweis**

- *Schliessen Sie am PC alle Anwendungen, bevor Sie die Installation der MFL-Pro Suite starten.*
- *Vergewissern Sie sich, dass sich keine Speicherkarten in den Laufwerken des Gerätes befinden.*
- **1 Ziehen Sie den Netzstecker des Gerätes aus** der Steckdose. Falls das Gerät bereits mit einem Datenkabel an den Computer angeschlossen ist, ziehen Sie dieses nun ab.

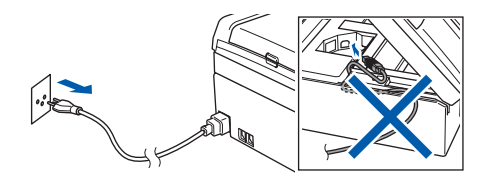

- 2 Schalten Sie den PC ein. (Unter Windows® 2000 Professional/XP/XP Professional x64 Edition müssen Sie sich mit Administratorrechten anmelden.)
- 3 Legen Sie die mitgelieferte CD-ROM in das CD-ROM-Laufwerk Ihres Computers. Wenn das Dialogfeld zur Auswahl des Modells erscheint, wählen Sie Ihr Modell. Wenn das Dialogfeld zur Auswahl der Sprache erscheint, wählen Sie Deutsch.

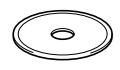

<span id="page-19-1"></span>**4** Das Hauptmenü der CD-ROM erscheint. Klicken Sie auf **MFL-Pro Suite installieren**.

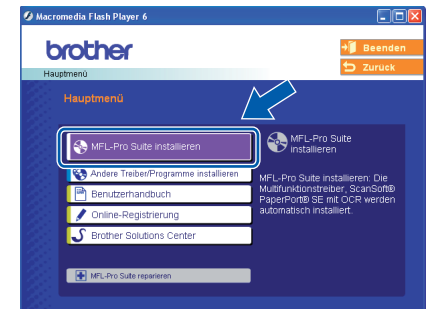

## **Hinweis**

- *Falls dieses Fenster nicht automatisch erscheint, doppelklicken Sie im Windows®-Explorer auf die Datei setup.exe im Hauptverzeichnis der CD-ROM.*
- *• Wenn Sie Windows® 2000 Professional verwenden und das Service Pack 3 (SP3) oder neuer nicht installiert haben:*

*Bevor Sie die Speicherkarten-Funktionen des Gerätes vom Computer aus nutzen können, muss eventuell zuerst ein Windows® 2000 Update installiert werden.*

*Das Windows® 2000 Update ist im Installationsprogramm der MFL-Pro Suite enthalten. Installieren Sie das Update wie folgt:*

*1 Klicken Sie auf OK, um die Installation der Windows® Updates zu starten.*

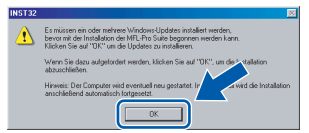

- *2 Wenn Sie dazu aufgefordert werden, klicken Sie auf OK, um den Computer neu zu starten.*
- *3 Nach dem Neustart des Computers wird die Installation der MFL-Pro Suite automatisch fortgesetzt.*

*Falls die Installation nicht automatisch fortgesetzt wird, öffnen Sie das Hauptmenü erneut, indem Sie das CD-ROM-Laufwerk öffnen und wieder schliessen oder indem Sie auf die Datei setup.exe im Hauptverzeichnis der CD-ROM doppelklicken. Fahren Sie dann mit [Schritt](#page-19-1)* 4 *fort, um die MFL*-*Pro Suite zu installieren.*

5 Nachdem Sie die Lizenzvereinbarung für ScanSoft® PaperPort® SE gelesen und akzeptiert haben, klicken Sie auf **Ja**.

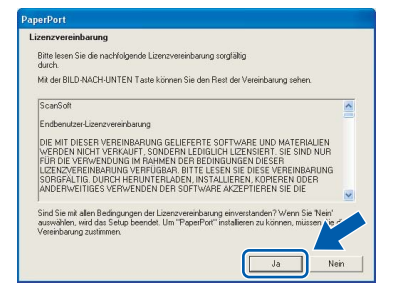

- 6 Die Installation von PaperPort® SE wird nun automatisch gestartet. Danach beginnt die Installation der MFL-Pro Suite.
- **7** Wenn die Lizenzvereinbarung für die Brother MFL-Pro Suite erscheint, klicken Sie auf **Ja**, wenn Sie die Vereinbarung akzeptieren.

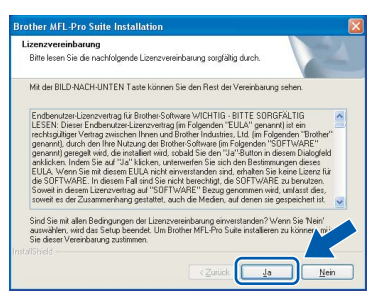

8 Wählen Sie **Lokaler Anschluss** und klicken Sie auf **Weiter**. Die Installation wird fortgesetzt.

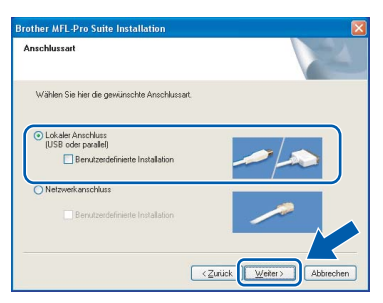

9 Wenn der folgende Bildschirm erscheint, gehen Sie zum nächsten Schritt.

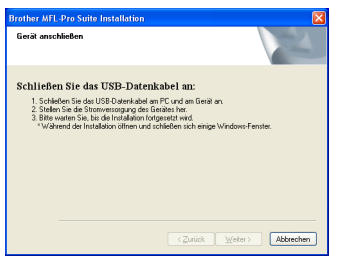

10 Heben Sie den Gehäusedeckel mit beiden Händen vorn an den beiden seitlichen Grifflaschen an und klappen Sie ihn auf, bis er sicher einrastet.

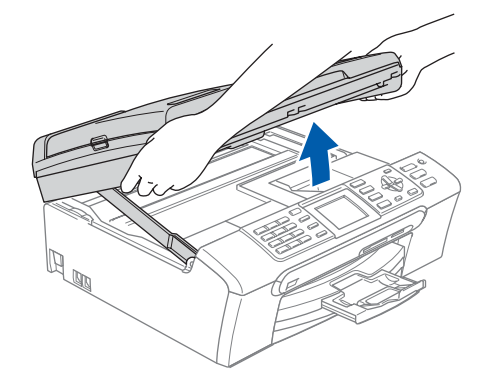

- **Windows ® USB**
- 11 Schliessen Sie das USB-Kabel am USB-Anschluss ( $\leftarrow$ ) des Gerätes an. Der USB-Anschluss befindet sich wie unten gezeigt im Inneren des Gerätes.

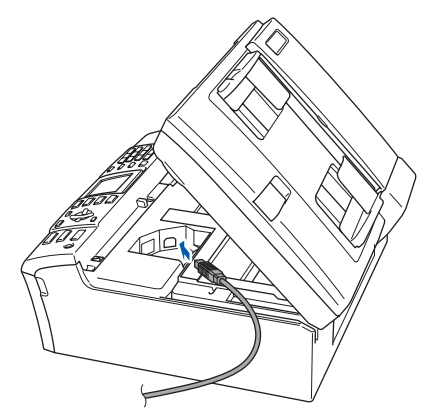

12 Führen Sie das Kabel - wie gezeigt - vorsichtig durch die Vertiefung zur Rückseite des Gerätes. Schliessen Sie es dann am Computer an.

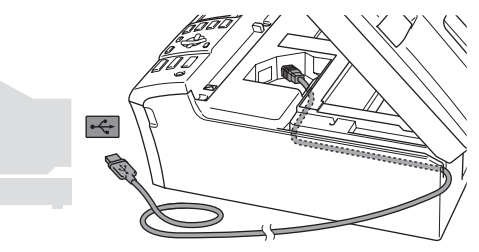

- **Nicht möglich**
- **Schliessen Sie das Gerät nicht am USB-Anschluss einer Tastatur oder an einem passiven USB-Hub an. Brother empfiehlt, das Gerät direkt an den Computer anzuschliessen.**
- **Vergewissern Sie sich, dass das Kabel das Schliessen des Gehäusedeckels nicht behindert, sonst kann ein Fehler auftreten.**

# **Treiber und Software installieren Schritt 2**

13 Heben Sie den Gehäusedeckel an, um die Stütze zu lösen (1).

Drücken Sie die Stütze vorsichtig nach unten (2) und schliessen Sie den Gehäusedeckel  $(3)$ .

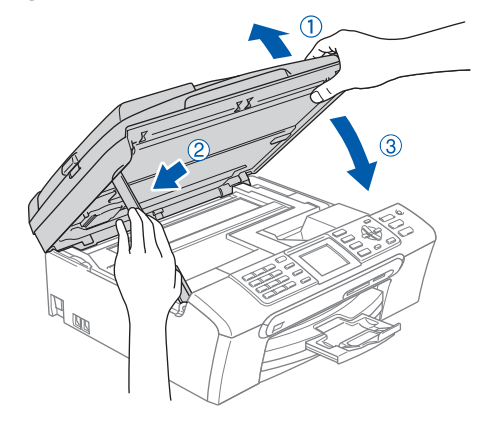

4 Schalten Sie das Gerät durch Anschliessen des Netzsteckers ein.

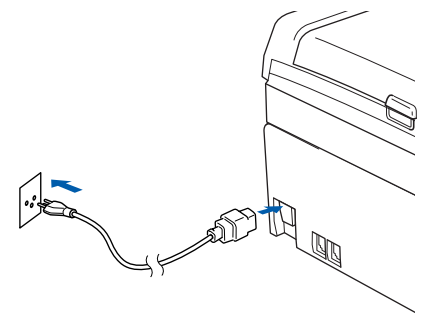

Die Installation der Brother-Treiber startet automatisch. Die einzelnen Installationsbildschirme erscheinen nacheinander. **Warten Sie ein wenig, es kann einige Sekunden dauern, bis alle Bildschirme angezeigt wurden.**

#### **Nicht möglich**

**Versuchen Sie auf keinem der Bildschirme, die Installation abzubrechen.**

15 Wenn das Fenster zur Online-Registrierung erscheint, wählen Sie die gewünschte Option und folgen Sie den Anweisungen auf dem Bildschirm.

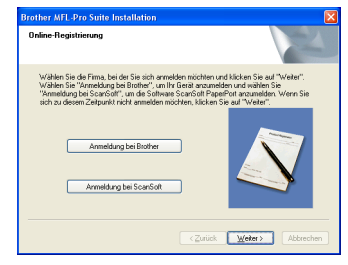

16 Klicken Sie auf **Fertig stellen**, um den Computer neu zu starten. (Unter Windows® 2000 Professional/XP/XP Professional x64 Edition müssen Sie sich mit Administratorrechten anmelden.)

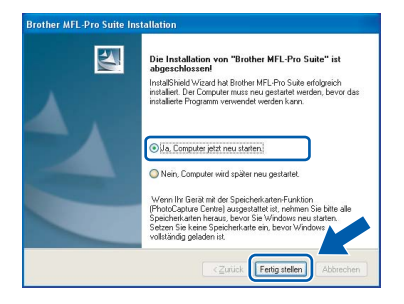

## **Hinweis**

*Nach dem Neustart wird automatisch ein Programm zur Installationsprüfung gestartet. Falls die Installation nicht richtig erfolgte, wird das Prüfergebnis in einem Fenster angezeigt. Folgen Sie den Anweisungen auf dem Bildschirm oder lesen Sie die Online-Hilfe und die FAQs (häufig gestellte Fragen), die Sie unter Start/*

*Alle Programme (Programme)/Brother/ MFC-XXXX finden. (XXXX steht für den Namen Ihres Modells.)*

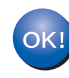

**Die MFL-Pro Suite ist nun installiert und die Installation ist abgeschlossen.**

## **Hinweis**

*• Die MFL-Pro Suite enthält die Drucker- und Scannertreiber, das Brother ControlCenter3, ScanSoft® PaperPort® SE mit Texterkennung sowie True-Type®-Schriften.*

*PaperPort® SE mit Texterkennung ist ein Dokumenten-Management-Programm zur Ansicht von eingescannten Dokumenten und Bildern.* 

*• Die Designart "Modern" des Brother ControlCenter3 wird von Windows® XP Professional x64 Edition nicht unterstützt. (Siehe Software-Handbuch auf der CD-ROM.)*

# <span id="page-22-0"></span>**<sup>2</sup> Netzwerkanschluss (Windows® 98/98SE/Me/2000 Professional/XP/XP Professional x64 Edition)**

#### **Wichtig**

**Vergewissern Sie sich, dass Sie das Gerät wie in Schritt 1** *[Inbetriebnahme des Gerätes](#page-5-1)* **auf [den Seiten 4 bis 15](#page-5-1) beschrieben vorbereitet haben.**

- Ziehen Sie den Netzstecker des Gerätes aus der Steckdose.
- 2 Heben Sie den Gehäusedeckel mit beiden Händen vorn an den beiden seitlichen Grifflaschen an und klappen Sie ihn auf, bis er sicher einrastet.

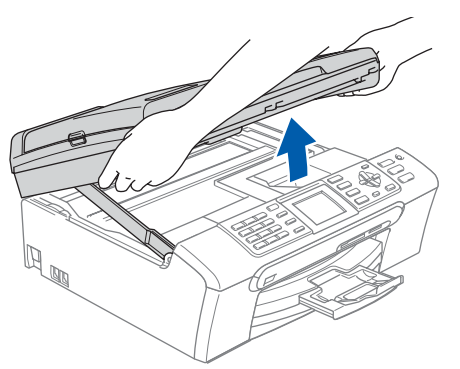

**3** Schliessen Sie das Netzwerkkabel am LAN-Anschluss ( $\frac{P}{R}$ ) des Gerätes an. Der LAN-Anschluss befindet sich wie unten gezeigt im Inneren des Gerätes.

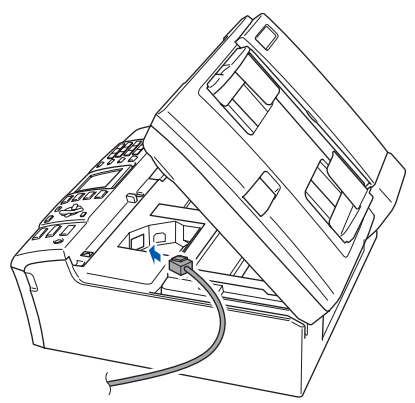

4 Führen Sie das Kabel - wie gezeigt - vorsichtig durch die Vertiefung zur Rückseite des Gerätes. Schliessen Sie das Kabel dann an Ihrem Netzwerk an.

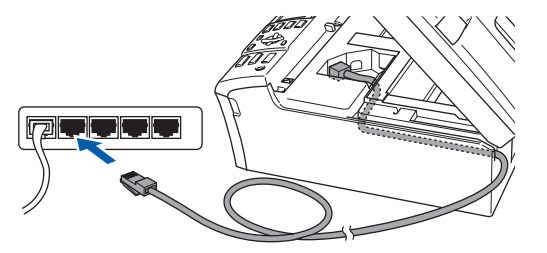

#### **Nicht möglich**

**Vergewissern Sie sich, dass das Kabel das Schliessen des Gehäusedeckels nicht behindert, sonst kann ein Fehler auftreten.**

#### **Hinweis**

*Wenn Sie sowohl ein USB-Kabel als auch ein Netzwerkkabel anschliessen, führen Sie beide Kabel übereinander durch die Vertiefung.*

5 Heben Sie den Gehäusedeckel an, um die Stütze zu lösen (1). Drücken Sie die Stütze vorsichtig nach unten

(2) und schliessen Sie den Gehäusedeckel  $(3).$ 

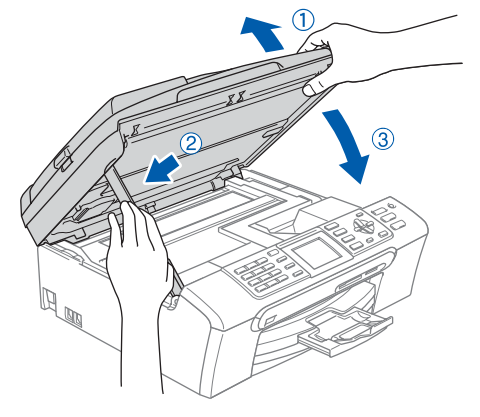

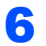

**6** Schalten Sie das Gerät durch Anschliessen des Netzsteckers ein.

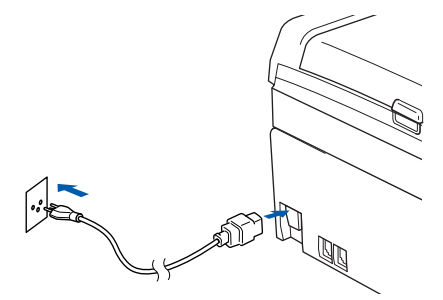

# <span id="page-23-0"></span>**Treiber und Software installieren Schritt 2 Windows®**

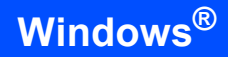

7 Schalten Sie den Computer ein. (Unter Windows® 2000 Professional/XP/XP Professional x64 Edition müssen Sie sich mit Administratorrechten anmelden.) Schliessen Sie alle Anwendungen, bevor Sie die Installation der MFL-Pro Suite starten.

## **Hinweis**

*Wenn Sie eine Personal Firewall verwenden, müssen Sie diese vor Beginn der Installation deaktivieren. Vergewissern Sie sich nach der Installation, dass Sie drucken können, und starten Sie dann die Firewall-Software neu.*

8 Legen Sie die mitgelieferte CD-ROM in das CD-ROM-Laufwerk Ihres Computers. Wenn das Dialogfeld zur Auswahl des Modells erscheint, wählen Sie Ihr Modell. Wenn das Dialogfeld zur Auswahl der Sprache erscheint, wählen Sie Deutsch.

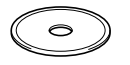

**9** Das Hauptmenü der CD-ROM erscheint. Klicken Sie auf **MFL-Pro Suite installieren**.

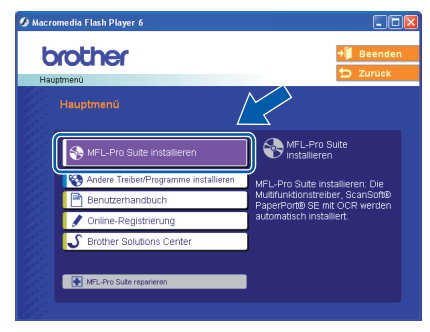

#### **Hinweis**

- *Falls dieses Fenster nicht automatisch erscheint, doppelklicken Sie im Windows®-Explorer auf die Datei setup.exe im Hauptverzeichnis der CD-ROM.*
- *Falls der folgende Bildschirm erscheint, klicken Sie auf OK, um die Windows® Updates zu installieren. Nach der Installation der Updates wird der Computer eventuell neu gestartet. Anschliessend wird die Installation der MFL-Pro Suite automatisch fortgesetzt.*

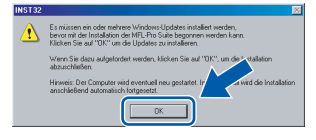

*Falls die Installation nicht automatisch fortgesetzt wird, öffnen Sie das Hauptmenü der MFL*-*Pro Suite erneut, indem Sie das CD-ROM-Laufwerk öffnen und wieder schliessen oder indem Sie auf die Datei setup.exe im Hauptverzeichnis der CD-ROM doppelklicken. Fahren Sie dann mit [Schritt](#page-23-0)* 9 *fort, um die MFL-Pro Suite zu installieren.*

10 Nachdem Sie die Lizenzvereinbarung für ScanSoft® PaperPort<sup>®</sup> SE gelesen und akzeptiert haben, klicken Sie auf **Ja**.

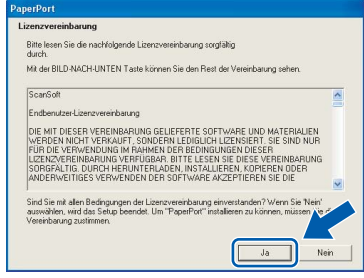

- 11 Die Installation von PaperPort<sup>®</sup> SE wird nun automatisch gestartet. Danach beginnt die Installation der MFL-Pro Suite.
- 12 Wenn die Lizenzvereinbarung für die Brother MFL-Pro Suite erscheint, klicken Sie auf **Ja**, wenn Sie die Vereinbarung akzeptieren.

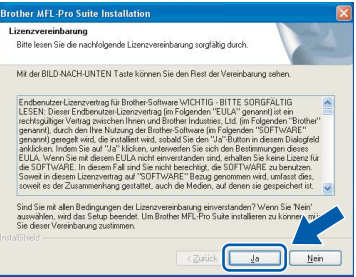

13 Wählen Sie **Nelzwerkanschluss** und klicken Sie auf **Weiter**.

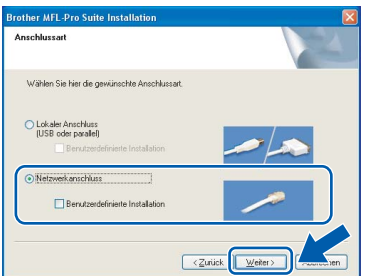

Die Installation der Brother-Treiber startet automatisch. Die einzelnen Installationsbildschirme erscheinen nacheinander. **Warten Sie ein wenig, es kann einige Sekunden dauern, bis alle Bildschirme angezeigt wurden.**

#### **Nicht möglich**

**Versuchen Sie auf keinem der Bildschirme, die Installation abzubrechen.**

**®**

15 Falls Ihr Gerät für das Netzwerk konfiguriert ist, wählen Sie es in der Liste aus und klicken Sie auf **Weiter**.

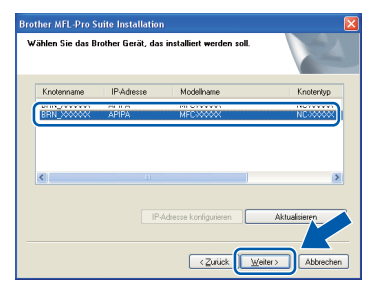

#### **Hinweis**

*Wenn nur ein Gerät des zu installierenden Modells im Netzwerk angeschlossen ist, wird es automatisch ausgewählt.*

16 Falls Ihr Gerät noch nicht für das Netzwerk konfiguriert ist, erscheint die Meldung:

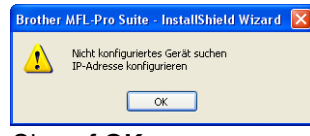

Klicken Sie auf **OK**.

Das Dialogfeld **IP-Adresse konfigurieren** erscheint. Geben Sie mit Hilfe der Anweisungen auf dem Bildschirm eine für Ihr Netzwerk geeignete IP-Adresse für Ihr Gerät ein.

17 Wenn das Fenster zur Online-Registrierung erscheint, wählen Sie die gewünschte Option und folgen Sie den Anweisungen auf dem Bildschirm.

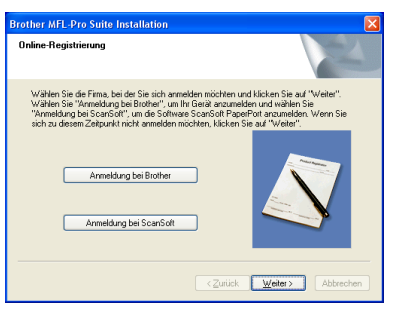

18 Wenn der folgende Bildschirm erscheint, klicken Sie auf **Fertig stellen**, um den Computer neu zu starten.

> (Unter Windows® 2000 Professional/XP/XP Professional x64 Edition müssen Sie sich mit Administratorrechten anmelden.)

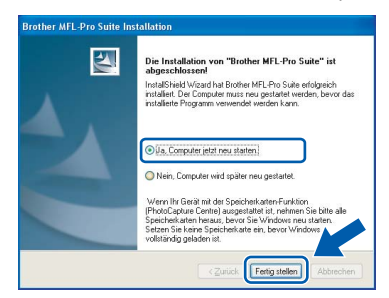

#### **Hinweis**

- *Nach dem Neustart wird automatisch ein Programm zur Installationsprüfung gestartet. Falls die Installation nicht richtig erfolgte, wird das Prüfergebnis in einem Fenster angezeigt. Folgen Sie den Anweisungen auf dem Bildschirm oder lesen Sie die Online-Hilfe und die FAQs (häufig gestellte Fragen), die Sie unter Start/Alle Programme (Programme)/ Brother/MFC-XXXX finden (XXXX steht für den Namen Ihres Modells).*
- *Vergewissern Sie sich nach der Installation, dass Sie drucken können, und starten Sie dann die Firewall-Software neu.*
- *Firewall-Einstellungen am PC verhindern eventuell das Zustandekommen der erforderlichen Netzwerkverbindungen zum Scannen und zur Verwendung der PC-Fax-Funktion im Netzwerk.*

*Folgen Sie den Anweisungen unten zum Konfigurieren der Windows-Firewall. Wenn Sie eine Personal-Firewall-Software verwenden, lesen Sie das Handbuch dieser Software oder wenden Sie sich an den Hersteller dieser Software.*

- *• Benutzer von Windows® XP SP2:*
- *1 Klicken Sie auf Start, Systemsteuerung und dann auf Windows-Firewall. Vergewissern Sie sich, dass in der Registerkarte Allgemein die Firewall aktiviert ist.*
- *2 Klicken Sie in der Registerkarte Erweitert auf Einstellungen.*

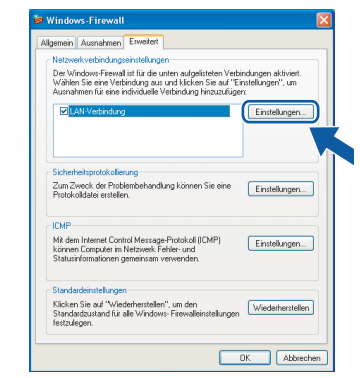

*3 Klicken Sie auf Hinzufügen.*

# **Treiber und Software installieren Schritt 2 Windows®**

- *4 Geben Sie die folgenden Informationen ein, um die Portnummer 54925 zum Scannen im Netzwerk hinzuzufügen:*
	- *1. (Beliebige Beschreibung)*
	- *2. Localhost*
	- *3. 54925*
	- *4. 54925*

*5. Wählen Sie UDP. Klicken Sie dann auf OK.*

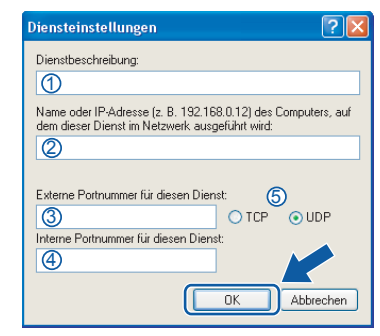

- *5 Klicken Sie erneut auf Hinzufügen.*
- *6 Geben Sie die folgenden Informationen ein, um die Portnummer 54926 zur Verwendung der PC-Fax-Funktion im Netzwerk hinzuzufügen:*
	- *1. (Beliebige Beschreibung)*
	- *2. Localhost*
	- *3. 54926*
	- *4. 54926*
	- *5. Wählen Sie UDP.*

*Klicken Sie dann auf OK.*

- *7 Klicken Sie erneut auf Hinzufügen.*
- *8 Geben Sie die folgenden Informationen ein, um die Portnummer 137 für Windows® hinzuzufügen:*
	- *1. (Beliebiger Name)*
	- *2. Localhost*
	- *3. 137*
	- *4. 137*

*5. Wählen Sie UDP.*

*Klicken Sie dann auf OK.*

*9 Vergewissern Sie sich, dass die neue Einstellung hinzugefügt wurde und dass sie aktiviert ist. Klicken Sie auf OK.*

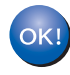

**Die MFL-Pro Suite ist nun installiert und die Installation ist abgeschlossen.**

#### **Hinweis**

- *Die MFL-Pro Suite enthält die Drucker- und Scannertreiber für das Netzwerk, das Brother ControlCenter3, ScanSoft® PaperPort® SE mit Texterkennung sowie True-Type®-Schriften. PaperPort® SE ist ein Dokumenten-Management-Programm zur Ansicht von eingescannten Dokumenten.*
- Die Designart "Modern" des Brother ControlCen*ter3 wird von Windows® XP Professional x64 Edition nicht unterstützt. (Siehe Software-Handbuch auf der CD-ROM.)*

# <span id="page-26-0"></span>**<sup>3</sup> USB-Anschluss (Mac OS® X 10.2.4 oder höher)**

#### **Wichtig**

**Vergewissern Sie sich, dass Sie das Gerät wie in Schritt 1** *[Inbetriebnahme des Gerätes](#page-5-1)* **auf [den Seiten 4 bis 15 b](#page-5-1)eschrieben vorbereitet haben.**

#### **Hinweis**

*Wenn Sie Mac OS® X 10.2.0 bis 10.2.3 benutzen, sollten Sie Ihr System auf Mac OS® X 10.2.4 oder höher aktualisieren. (Neueste Informationen zu Mac OS® X finden Sie unter <www.brother.ch>oder <http://solutions.brother.com>.)*

**1** Heben Sie den Gehäusedeckel mit beiden Händen vorn an den beiden seitlichen Grifflaschen an und klappen Sie ihn auf, bis er sicher einrastet.

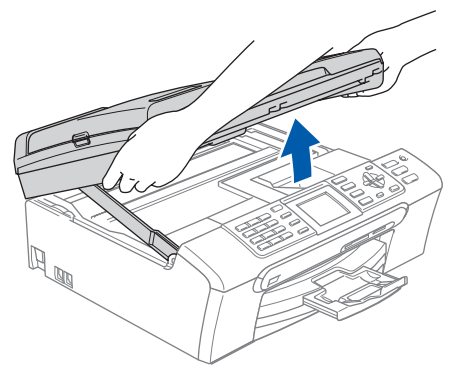

2 Schliessen Sie das USB-Kabel am USB-Anschluss ( $\leftarrow$ ) des Gerätes an. Der USB-Anschluss befindet sich wie unten gezeigt im Inneren des Gerätes.

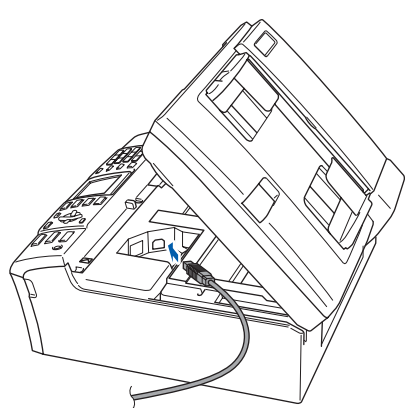

 $\mathbf 3$  Führen Sie das Kabel - wie gezeigt - vorsichtig durch die Vertiefung zur Rückseite des Gerätes. Schliessen Sie es dann am Computer an.

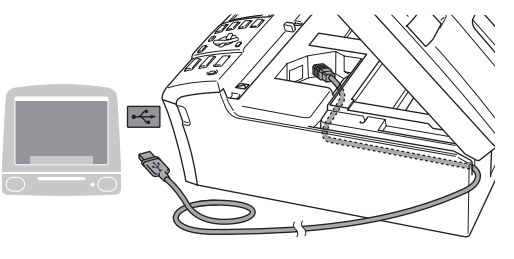

#### **Nicht möglich**

- **Schliessen Sie das Gerät nicht am USB-Anschluss einer Tastatur oder an einem passiven USB-Hub an. Brother empfiehlt, das Gerät direkt an den Computer anzuschliessen.**
- **Vergewissern Sie sich, dass das Kabel das Schliessen des Gehäusedeckels nicht behindert, sonst kann ein Fehler auftreten.**
- **4** Heben Sie den Gehäusedeckel an, um die Stütze zu lösen (1).

Drücken Sie die Stütze vorsichtig nach unten (2) und schliessen Sie den Gehäusedeckel  $(3).$ 

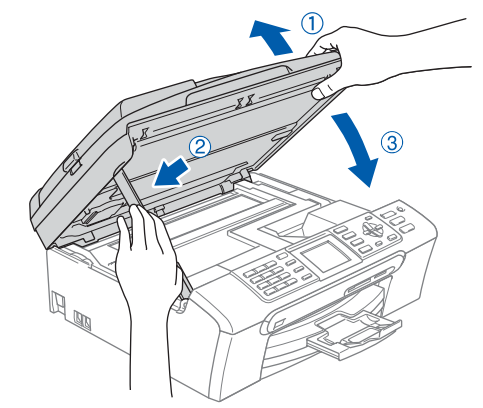

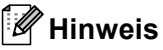

*Vergewissern Sie sich, dass das Gerät durch Anschliessen des Netzkabels eingeschaltet ist.*

# **Treiber und Software installieren Schritt 2 Macintosh®**

**die Installation ist abgeschlossen.**

5 Schalten Sie den Macintosh<sup>®</sup> ein.  $10$  Wenn Sie Mac OS<sup>®</sup> X 10.2.4 bis 10.2.8 benutzen: 6 Legen Sie die mitgelieferte CD-ROM in das Klicken Sie auf **Hinzufügen**. CD-ROM-Laufwerk ein.  $000$  $\triangle$  $\theta$  $\mathbf{E}$ 省 **7** Doppelklicken Sie zum Installieren auf **Start Here OSX**. Folgen Sie den Anweisungen auf dem Bildschirm. 11 Wählen Sie **USB**. AppleTalk<br>Open Directory  $\overline{\cap}$  $\Box$ **® Macintosh USB**  $\ddot{\cdot}$ **Hinweis** Abbrechen (Hin *Bitte warten Sie, das Installieren der Software*  12 Wählen Sie **MFC-XXXX** (XXXX steht für den *dauert einige Sekunden. Nach der Installation*  Namen Ihres Modells) und klicken Sie dann auf *klicken Sie auf Neustart, um den Computer neu zu starten und die Installation abzuschliessen.*  **Hinzufügen**.  $000$  $\sqrt{USB}$ B 8 Die Brother-Software sucht nach dem Brother-MEG-XXXX Gerät. Währenddessen wird das folgende Fenster angezeigt: OOO MFL-Pro Suite ermodell: Brot Bitte warten... Abbrechen 9 Wenn dieses Fenster erscheint, klicken Sie auf 13 Klicken Sie im Menü **Print Center** auf **OK**. **Print Center beenden**. **Brother MEL-Pro Suite Installation abgeschlose** Die MFL-Pro Suite, Druckertreiber, S **Wenn Sie Mac OS® X 10.3.X oder höher**   $OK!$  $\overrightarrow{C}$  Drint  $\overrightarrow{C}$ ter Berbeiten **benutzen: Die MFL-Pro Suite, die Brother Drucker-**Dienstr Print Center ausblender **und Scannertreiber sowie das Brother**  Andere adspie<br>Alle einblende **ControlCenter2 sind nun installiert und die Installation ist abgeschlossen. Lesen Sie be[i Schritt](#page-28-0)** 14 **weiter. Die MFL-Pro Suite, die Brother Drucker-**OK! **und Scannertreiber sowie das Brother ControlCenter2 sind nun installiert und** 

<span id="page-28-0"></span>14 Um den Presto!® PageManager® zu installieren, klicken Sie auf **Presto! PageManager** und folgen Sie den Anweisungen auf dem Bildschirm.

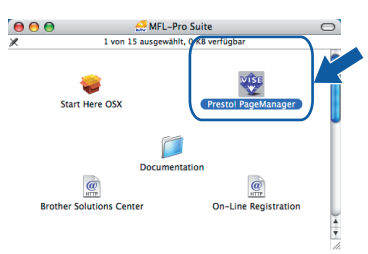

## **Hinweis**

*Presto!® PageManager® enthält ein Texterkennungsprogramm, mit dem Sie die Scan-to-Text-Funktion des Brother ControlCenter2 verwenden können. Sie können mit dem Presto!® PageManager® auch Fotos und Dokumente einfach einscannen und verwalten.*

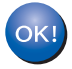

**Presto!® PageManager® ist nun installiert und die Installation ist abgeschlossen.**

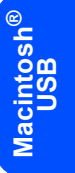

# <span id="page-29-0"></span>**<sup>4</sup> Netzwerkanschluss (Mac OS® X 10.2.4 oder höher)**

#### **Wichtig**

**Vergewissern Sie sich, dass Sie das Gerät wie in Schritt 1** *[Inbetriebnahme des Gerätes](#page-5-1)* **auf [den Seiten 4 bis 15](#page-5-1) beschrieben vorbereitet haben.**

**1** Heben Sie den Gehäusedeckel mit beiden Händen vorn an den beiden seitlichen Grifflaschen an und klappen Sie ihn auf, bis er sicher einrastet.

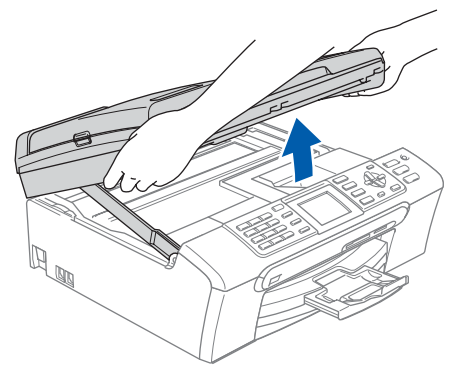

2 Schliessen Sie das Netzwerkkabel am LAN-Anschluss ( $\frac{P}{B-1}$ ) des Gerätes an. Der LAN-Anschluss befindet sich wie unten gezeigt im Inneren des Gerätes.

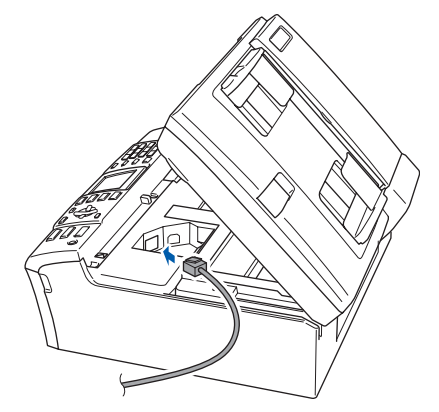

 $\mathbf 3$  Führen Sie das Kabel - wie gezeigt - vorsichtig durch die Vertiefung zur Rückseite des Gerätes.

> Schliessen Sie das Kabel dann in Ihrem Netzwerk an.

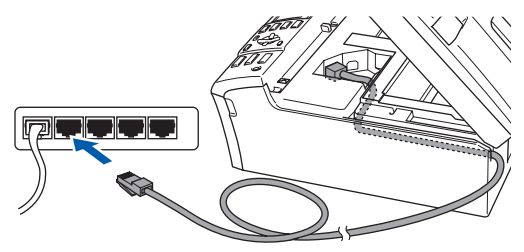

## **Nicht möglich**

**Vergewissern Sie sich, dass das Kabel das Schliessen des Gehäusedeckels nicht behindert, sonst kann ein Fehler auftreten.**

## **Hinweis**

 $(3)$ .

*Wenn Sie sowohl ein USB-Kabel als auch ein Netzwerkkabel anschliessen, führen Sie beide Kabel übereinander durch die Vertiefung.*

**4** Heben Sie den Gehäusedeckel an, um die Stütze zu lösen (1). Drücken Sie die Stütze vorsichtig nach unten (2) und schliessen Sie den Gehäusedeckel

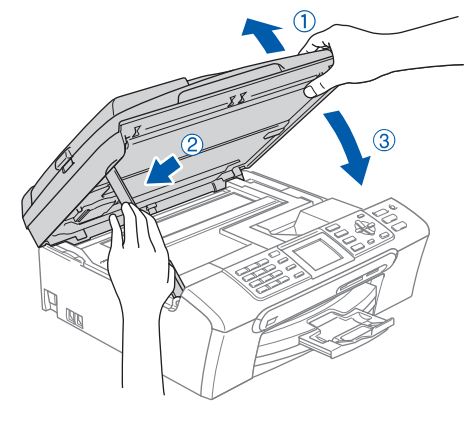

**Hinweis**

*Vergewissern Sie sich, dass das Gerät durch Anschliessen des Netzkabels eingeschaltet ist.*

# **Treiber und Software installieren**

- 5 Schalten Sie den Macintosh<sup>®</sup> ein.
- 6 Legen Sie die mitgelieferte CD-ROM in das CD-ROM-Laufwerk ein.

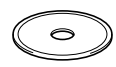

**7** Doppelklicken Sie zum Installieren auf **Start Here OSX**.

Folgen Sie den Anweisungen auf dem Bildschirm.

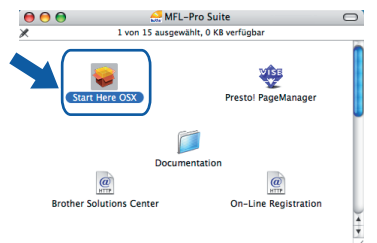

Bitte warten Sie, das Installieren der Software dauert einige Sekunden. Nach der Installation klicken Sie auf **Neustart**, um den Computer neu zu starten und die Installation abzuschliessen.

8 Die Brother-Software sucht nach dem Brother-Gerät. Währenddessen wird das folgende Fenster angezeigt:

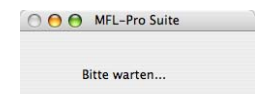

## **Hinweis**

*• Falls Ihr Gerät für das Netzwerk konfiguriert ist, wählen Sie es in der Liste aus und klicken Sie auf OK. Wenn nur ein Gerät im Netzwerk angeschlossen ist, wird es automatisch ausgewählt und dieses Fenster erscheint nicht. Gehen Sie zu [Schritt](#page-30-0)* **9***.*

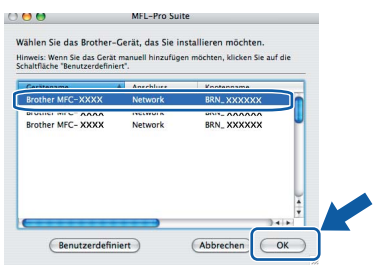

*• Wenn dieses Fenster erscheint, klicken Sie auf OK.*

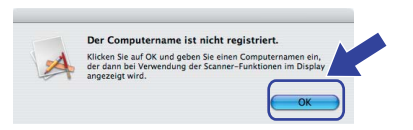

*• Geben Sie für Ihren Macintosh® einen Namen von bis zu 15 Zeichen Länge in das Feld Computername ein und klicken Sie auf OK. Gehen Sie zu [Schritt](#page-30-0)* **9***.*

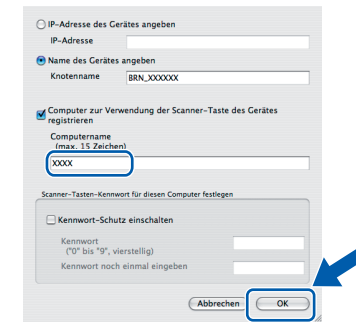

- *Um die Scanner-Taste im Netzwerk zu verwenden, müssen Sie Computer zur Verwendung der Scanner-Taste des Gerätes registrieren markieren.*
- *Der von Ihnen festgelegte Name wird nach Drücken der Scan-Taste und Auswahl einer Scan-Funktion im LC-Display des Gerätes angezeigt. (Mehr Informationen zum Scannen im Netz finden Sie im Software-Handbuch auf der CD-ROM.)*

<span id="page-30-0"></span>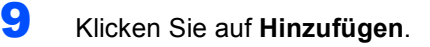

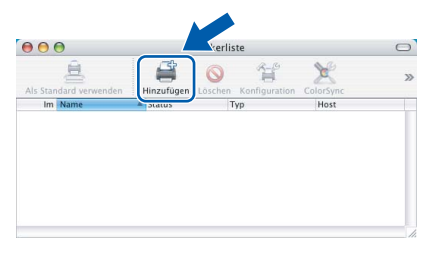

#### **Hinweis**

*Wenn Sie Mac OS® X 10.4 benutzen, gehen Sie z[u Schritt](#page-31-0)* **12***.*

 $10$  Wenn Sie Mac OS $^{\circ}$  X 10.2.4 bis 10.3.x verwenden:

Wählen Sie die unten gezeigte Option.

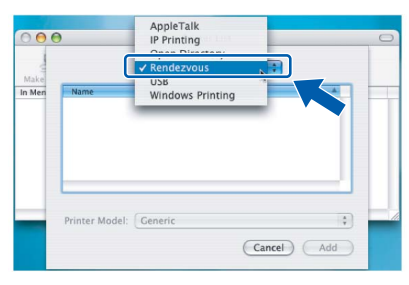

11 Wählen Sie MFC-XXXX (XXXX steht für den Namen Ihres Modells) und klicken Sie dann auf **Hinzufügen**. Gehen Sie z[u Schritt](#page-31-1) **13**.

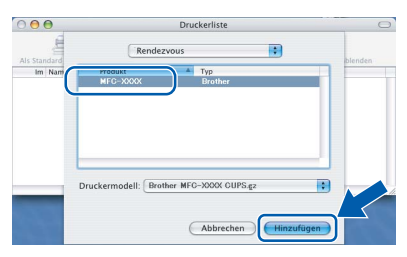

**Macintosh ® Netzwerk** <span id="page-31-0"></span>12 Wenn Sie Mac OS® X 10.4 verwenden: Wählen Sie **MFC-XXXX** (XXXX steht für den Namen Ihres Modells) und klicken Sie dann auf **Hinzufügen**.

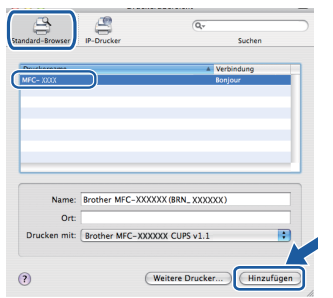

<span id="page-31-1"></span>13 Klicken Sie im Menü **Drucker-Dienstprogramm** auf **Drucker-Dienstprogramm beenden**.

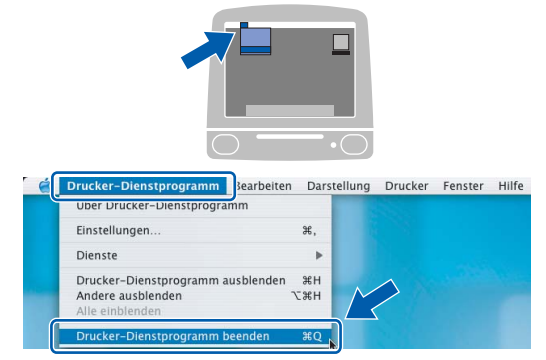

## **Hinweis**

*Wenn Sie Mac OS® X 10.2.x benutzen, klicken Sie auf Print Center und dann auf Print Center beenden.*

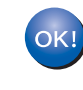

**Die MFL-Pro Suite, die Brother Druckerund Scannertreiber sowie das Brother ControlCenter2 sind nun installiert und die Installation ist abgeschlossen.**

14 Um den Presto!® PageManager® zu installieren, klicken Sie auf **Presto!® PageManager®** und folgen Sie den Anweisungen auf dem Bildschirm.

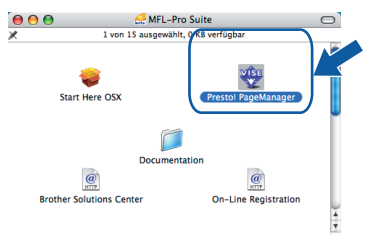

## **Hinweis**

*Presto!® PageManager® enthält ein Texterkennungsprogramm, mit dem Sie die Scan-to-Text-Funktion des Brother ControlCenter2 verwenden können. Sie können mit dem Presto!® PageManager® auch Fotos und Dokumente einfach einscannen und verwalten.*

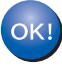

**Presto!® PageManager® ist nun installiert und die Installation ist abgeschlossen.**

# <span id="page-32-1"></span><span id="page-32-0"></span>**<sup>1</sup> Konfigurationsprogramm BRAdmin Professional (für Windows®)**

BRAdmin Professional für Windows® wurde speziell zur Verwaltung von netzwerkfähigen Brother Geräten wie Druckern oder Multifunktionsgeräten im LAN (Local Area Netzwerk) entwickelt. Mehr Informationen über BRAdmin Professional finden Sie unter<www.brother.ch>oder [http://solutions.brother.com.](http://solutions.brother.com)

<span id="page-32-2"></span>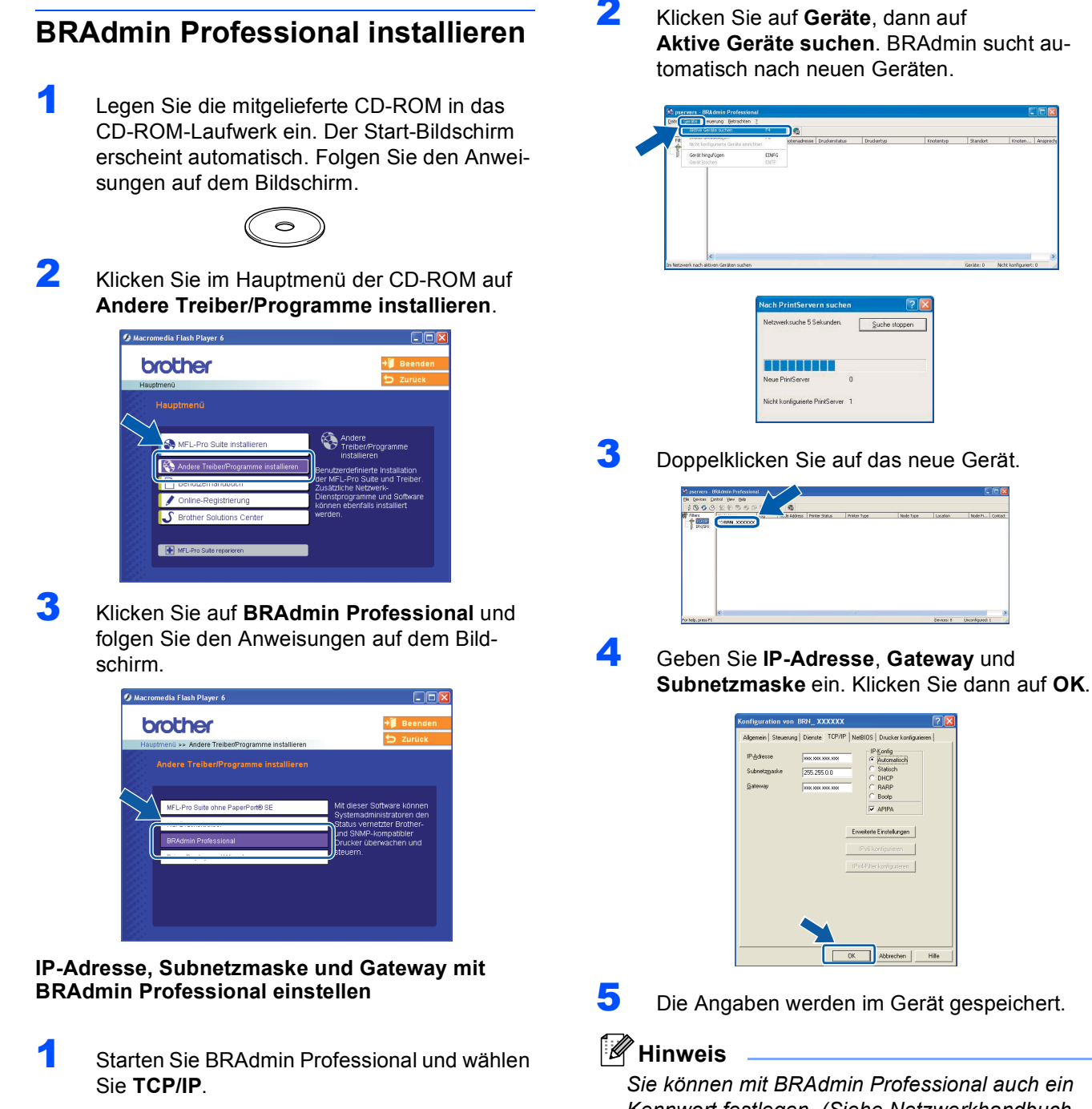

<span id="page-32-3"></span>*Sie können mit BRAdmin Professional auch ein Kennwort festlegen. (Siehe Netzwerkhandbuch auf der CD-ROM.)*

<span id="page-33-1"></span>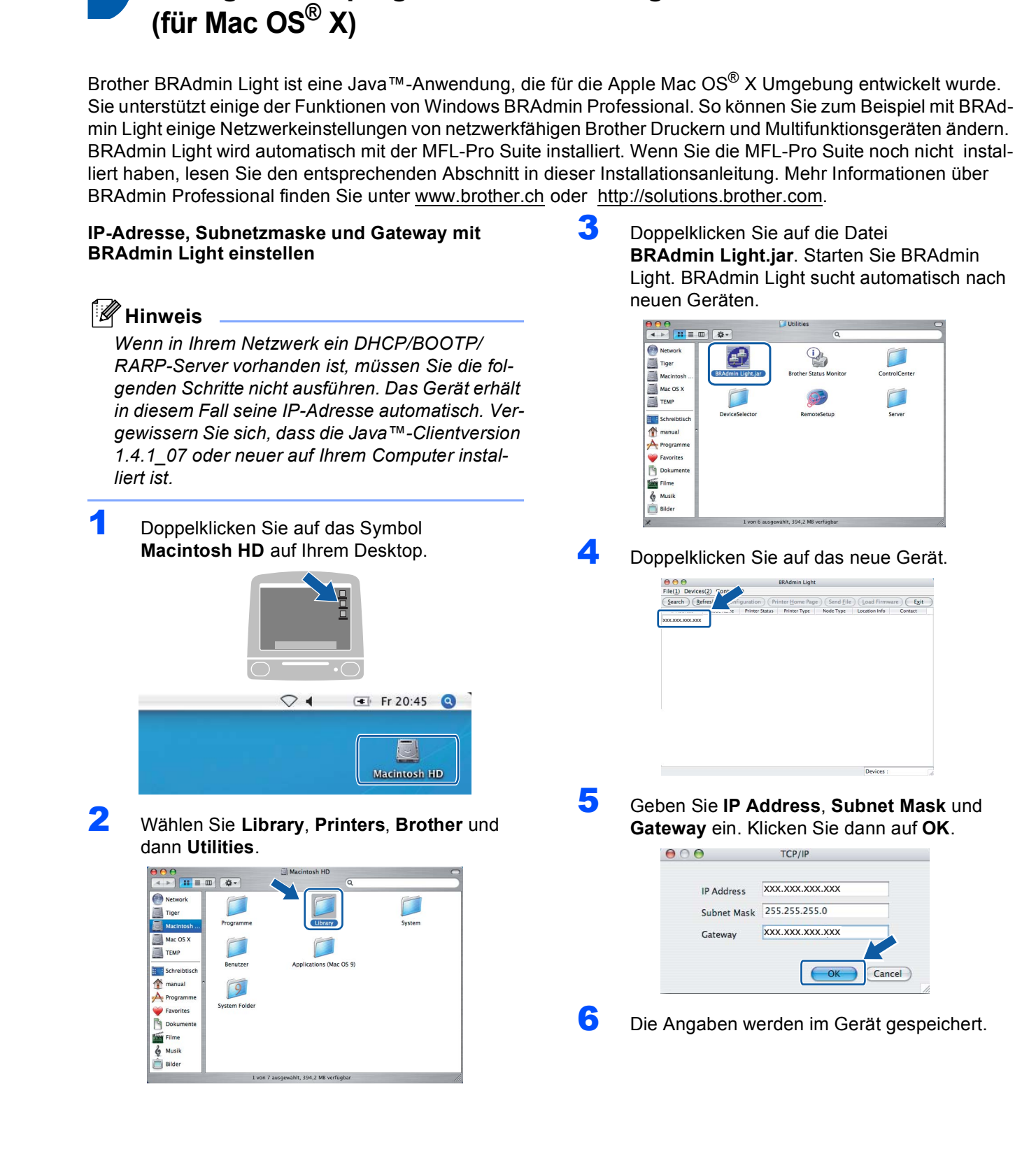

<span id="page-33-0"></span>**<sup>2</sup> Konfigurationsprogramm BRAdmin Light**

## <span id="page-34-2"></span><span id="page-34-1"></span>**<sup>1</sup> Verbrauchsmaterialien**

Wenn eine Tintenpatrone ersetzt werden muss, erscheint im Display eine entsprechende Meldung. Weitere Informationen zu den Verbrauchsmaterialien finden Sie bei dem Brother Vertriebspartner, bei dem Sie das Gerät gekauft haben, oder unter<www.brother.ch> bzw. [http://solutions.brother.com.](http://solutions.brother.com)

## <span id="page-34-0"></span>**Tintenpatronen**

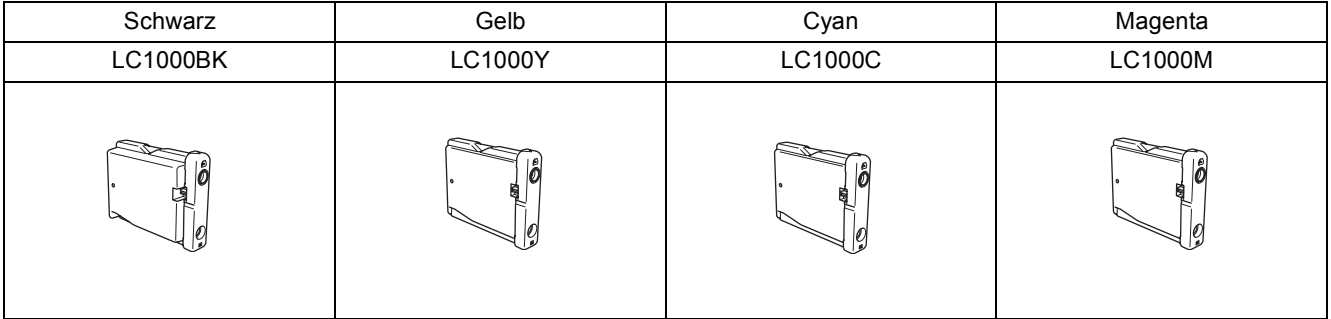

#### **Warenzeichen**

Das Brother Logo ist ein eingetragenes Warenzeichen von Brother Industries, Ltd.

Brother ist ein eingetragenes Warenzeichen von Brother Industries, Ltd.

Multi-Function Link ist ein eingetragenes Warenzeichen der Brother International Corporation.

Windows und Microsoft sind eingetragene Warenzeichen von Microsoft in den USA und anderen Ländern.

Macintosh und TrueType sind eingetragene Warenzeichen von Apple Computer, Inc.

PaperPort ist ein eingetragenes Warenzeichen von ScanSoft, Inc.

Presto! PageManager ist ein eingetragenes Warenzeichen der NewSoft Technology Corporation.

PictBridge ist ein Warenzeichen.

Alle Firmen, deren Programmnamen in diesem Handbuch erwähnt sind, haben spezielle Lizenzvereinbarungen für die zu Ihrem Eigentum gehörenden Programme.

**Alle anderen in diesem Handbuch erwähnten Produktnamen und Produktbezeichnungen sind Warenzeichen oder eingetragene Warenzeichen der betreffenden Firmen.**

#### **Zu dieser Installationsanleitung**

Dieses Handbuch wurde unter der Aufsicht von Brother Industries Ltd. erstellt und veröffentlicht. Es enthält die technischen Angaben und Produktinformationen entsprechend dem aktuellen Stand vor der Veröffentlichung.

Der Inhalt des Handbuches und die technischen Daten des Produktes können ohne vorherige Ankündigung geändert werden. Die Firma Brother behält sich das Recht vor, Änderungen bzgl. der technischen Daten und der hierin enthaltenen Materialien ohne vorherige Ankündigung vorzunehmen. Brother übernimmt keine Haftung bei offensichtlichen Druck- und Satzfehlern. Dieses Produkt wurde zur Verwendung im professionellen Bereich entwickelt.

**Copyright und Lizenz** ©2006 Brother Industries Ltd. Dieses Produkt enthält Software, die von den folgenden Anbietern entwickelt wurde. ©1998-2006 TROY Group, Inc. ©1983-2006 PACIFIC SOFTWORKS, INC.

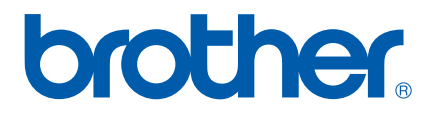

SWI-GER